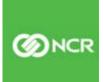

# NCR Aloha Takeout Report Guide

Last Updated: June 3, 2021

## **Copyright and Trademark Information**

The products described in this document are copyrighted works of NCR Corporation.

NCR and APTRA are trademarks of NCR Corporation.

Aloha is a registered trademark of NCR Corporation.

Microsoft and Windows are registered trademarks of Microsoft Corporation in the United States and/or other countries.

All other trademarks are the property of their respective owners.

It is the policy of NCR Corporation (NCR) to improve products as technology, components, software and firmware become available. NCR, therefore, reserves the right to change specifications without prior notice.

All features, functions and operations described herein may not be marketed by NCR in all parts of the world. In some instances, photographs are of equipment prototypes; therefore, before using this document, consult with your NCR representative or NCR office for information that is applicable and current.

© 2021 NCR Corporation Atlanta Georgia USA <u>www.ncr.com</u> All Rights Reserved

# **Revision Record**

| Date         | Description of Change                  |
|--------------|----------------------------------------|
| June 3, 2021 | Updated document to use new templates. |
|              |                                        |
|              |                                        |

# Contents

| Preface                                                            |       |
|--------------------------------------------------------------------|-------|
| About This Document                                                | v     |
| Support Information                                                | v     |
| What This Document Contains                                        | v     |
| Document Conventions                                               | vi    |
| Typographical Conventions                                          | vi    |
| Chapter 1: Analyzing Your FOH Reports                              |       |
| About Aloha Takeout FOH Reports                                    | . 1-3 |
| Adding Checkout Buttons to the ATO FOH Screen                      |       |
| Configuring the Employee Checkout Report to Appear on FOH Terminal | . 1-3 |
| Analyzing the Driver Pre-Checkout Report                           |       |
| Analyzing the Employee Checkout Report                             |       |
| Chapter 2: Analyzing Your BOH Reports                              |       |
| About Aloha Takeout BOH Reports                                    | . 2-3 |
| Key Benefits of the BOH Aloha Takeout Reports                      |       |
| Navigating the Reports Preview Screen                              |       |
| Exporting Report Data                                              |       |
| Actual vs. Estimated Delivery Report                               |       |
| Speed of Service Delivery Report                                   |       |
| Driver Details Report                                              |       |
| Late Orders Report                                                 |       |
| Delivery Dispatch Report                                           |       |
| Open Order Report                                                  | 2-18  |
| Future Orders Report                                               | 2-21  |
| Future Order Item Summary Report                                   | 2-24  |
| Pending Deposits Report                                            | 2-26  |
| New Deposits Report                                                | 2-27  |
| Withdrawn Deposits Report                                          | 2-28  |
| Unclaimed Deposits Report                                          | 2-29  |
| Customer Mailing List Report                                       | 2-30  |
| Absent Customer Report                                             | 2-31  |
| Top Customer Report                                                | 2-33  |
| Customer Detail Report                                             | 2-35  |
| Call Back List Report                                              | 2-37  |
| Customer Credit Report                                             | 2-41  |
| Catering Summary Report                                            | 2-43  |
| Catering Detail Report                                             | 2-44  |
| Company Detail Report                                              | 2-46  |
| Company Summary Report                                             | 2-48  |

#### Index

# Preface

### **About This Document**

Welcome to the NCR Aloha<sup>®</sup> Takeout Report Guide, a comprehensive analysis of the reporting features provided by the Aloha Takeout system. You will learn the benefits of each report and see selected examples to help you further understand the vast reporting capabilities.

Reports are essential in a business. They gauge the progress of your restaurant and determine your success or failure. In a corporation, reports provide an important link from the store level to corporate. Some of the reports include comparison data. These comparisons could be between employees, against promised delivery times to customers, current or past business days.

The reports contained in Aloha Takeout can also assist you in planning for future orders so that you may plan your staffing needs, as well as ensure you have sufficient items on hand to accommodate these orders. Additionally, Aloha Takeout enables you to run reports so that you can identify your top customers and pinpoint absent customers.

Aloha Takeout contains two Front of House (FOH) and multiple Back of House (BOH) reports. In addition to viewing and printing the Aloha Takeout BOH reports, you can also export them to a .csv file. Aloha Takeout provides you with a wide variety of reports, such as the Actual vs. Estimated Delivery report, the Late Delivery report, the Future Orders report, the Catering Detail report, the Customer Detail report, and more.

### **Support Information**

If you have any questions about the material covered in this document, please contact your internal support department, or your local NCR representative. NCR provides a wide range of support programs—contact your local Account Team for more details.

If you have any problems when reading the document, please refer to the back of the document. You will find our electronic mail address. Please take the time to reply, as your comments would be appreciated.

### What This Document Contains

The following list provides a brief description of the contents of this document.

### Chapter 1, "Analyzing Your FOH Reports"

This chapter discusses the FOH reports, which provide you with up to the minute reporting data from the FOH terminals. Some reports appear on screen, and some you can print.

### Chapter 2, "Analyzing Your BOH Reports"

This chapter discusses the BOH reports, which enable you to operate a successful business. The chapter provides information about how to limit and sort the information that goes into your reports, and how to print reports before or after previewing them on the screen.

### Index

The index gives a list, in alphabetical order with page references, of the topics and tasks covered in this document.

### **Document Conventions**

### **Typographical Conventions**

The following typographical conventions are used in this document:

| Style      | Indicating                                                                |  |
|------------|---------------------------------------------------------------------------|--|
| Bold       | An option that you can select on the screen, for example, <b>Previous</b> |  |
| BoldItalic | Extra emphasis                                                            |  |
|            | A physical key, for example, <b>Enter</b>                                 |  |
| Code       | Text displayed on a screen                                                |  |
|            | Commands or data entered by the user                                      |  |
|            | Program text                                                              |  |
| Italic     | The first reference to a keyword <sup>1</sup>                             |  |
|            | The title of a publication, for example, <i>Product Overview</i>          |  |
|            | A file or folder name, for example, C:\Program Files\NCR                  |  |

1. Table Footnote First

# **Chapter 1: Analyzing Your FOH Reports**

| About Aloha Takeout FOH Reports                                    | 1-1 |  |
|--------------------------------------------------------------------|-----|--|
| Adding Checkout Buttons to the ATO FOH Screen                      |     |  |
| Configuring the Employee Checkout Report to Appear on FOH Terminal |     |  |
| Analyzing the Driver Pre-Checkout Report                           |     |  |
| Analyzing the Employee Checkout Report                             | 1-6 |  |

### **About Aloha Takeout FOH Reports**

Aloha Takeout provides two Front of House reports, the driver Pre-Checkout and Employee Checkout reports. The information in these reports reflects totals for the current day, up to the hour at which you generate the report. Use these reports to review runs made by a driver, the payments tendered, non-cash tips received, the cash transactions, the delivery fees earned, and the cash owed to the store. Unlike the Back of House reports discussed in the next chapter, it is not possible to change the settings for these FOH reports.

While both reports print to the local receipt printer, only the Employee Checkout report is available for viewing on-screen, and this requires configuration to occur first. Refer to <u>"Configuring the Employee Checkout Report to Appear on FOH Terminal" on page 1-3</u>.

### Adding Checkout Buttons to the ATO FOH Screen

It is necessary to add two buttons to the ATO FOH screen, to provide a means for your drivers to access the two checkout reports. The Pre-Checkout button allows a driver to print and review their information before checking out, and the Checkout button allows a driver to view and print the Employee Checkout report, as well as complete a check out prior to clocking out.

- Select Maintenance > Takeout Configuration > Takeout Settings > Panel Options tab.
- 2. Select the **Driver** tab.
- 3. Under the 'Actions' group bar, click the **Add** drop-down arrow, select **Pre-Checkout** as the Action type, and click **OK**. Repeat this **action** to add Checkout as an Action type.
- 4. Use **Move up** and **Move down** to rearrange the action buttons in the selected list and customize the order in which they appear on the ATO FOH screen.
- 5. Click Save.

### Configuring the Employee Checkout Report to Appear on FOH Terminal

To view the Employee Checkout report on-screen, ensure PrtInter.dll resides in the Bin directory and that it is registered. You then need to add the appropriate command line to PrtIncptr.ini and enable the COM interface.

#### To configure the PrtIcptr.ini file:

- 1. Locate **PrtIncptr.ini** in the Newdata directory and press **Enter**. The file opens in Microsoft<sup>®</sup> Notepad<sup>®</sup>.
- 2. Type **FOHDOC\_CHECKOUT=1**, which is the command line specific to the Employee Checkout report.
- 3. Select File > Save.
- 4. Exit Notepad.
- In new Aloha Manager or Aloha CFC, select Utilities > POS > Refresh POS Data or manually copy PrtIncptr.ini into the Data directory.

#### To enable FOH COM interface:

- 1. Select Maintenance > Business > Store > Store Settings tab > System tab.
- 2. Under the 'Interfaces' group bar, select **Enable FOH COM Interface.**
- 3. Click Save and exit the Store function.
- △ **Caution:** When these reports print, the FOH stalls momentarily as all resources are used to print or view. Do not continue to touch the Print button, or the FOH will not respond.

#### To run a checkout report on the ATO FOH:

- 1. Touch **Drivers** on the navigation bar to access the Drivers screen.
- 2. Select a **driver**.
- Touch Pre Checkout to run a Pre-Checkout report or touch Checkout to run an Employee Checkout report and check out the driver. The system prints the report to the local receipt printer.

### **Analyzing the Driver Pre-Checkout Report**

The Driver Pre-Checkout report enables you to review the delivery activity of a driver, to review the financial transactions, and to assess the cash liability of the driver, if any. The Pre-Checkout report does not include or account for driver fees. Driver fees appear on the Employee Checkout report and can also be seen on the BOH Driver Details report. The Pre-Checkout report contains the following sections:

| Pre-Checkout Report                                                                                                    |                       |
|----------------------------------------------------------------------------------------------------|-----------------------|
| Driver: 7, Driver 3/5/2014                                                                                                    | header informa-       |
| 12:36 PM                                                                                                    |                       |
| ******         Check         Detail         ******           Rn         Check         Address         NC         Amount           1         30004         15         Valley Dr         \$29.68           2         30005         224         View         \$37.61           3         30014         653         Old Milton         \$25.28           4         30015         123         Main St.         \$40.76           4         30020         8567         Blake         \$58.08           Grand Total         \$226.39         Cash         \$148.02           Visa         \$78.37         \$78.37 | Check Detail sec-     |
| ******         Non-Cash Tips         ******           Rn Check Address         Amount           1 30004 15 Valley Dr         \$0.00           2 30005 234 Vieww         \$6.00           2 30010 234 Glad Street         \$0.00           3 30014 653 01d Hilton         \$0.00           4 30020 8567 Blake         \$0.00           Visa         + \$12.00           Total         = \$12.00                                                                                                    | Non-Cash Tips section |
| *******         Summary *******           6 Grand Totals         \$226.39           Tips         - \$12.00           6 Totals (No Tips)         = \$214.39           2 Visa         - \$66.37           4 Cash Payments         = \$148.02           Bank/Drop (net)         - \$20.00           Est Cash On Hand         = \$128.02           2 Non-Cash Tips         - \$12.00           Est Cash Owed         = \$116.02                                                                                                    | Summary sec-          |
| Lit Gulf Wald         - 01000         - 01000           ************************************                                                                                                    | Service Times section |
| THIS IS NOT A FINAL CHECKOUT STATEMENT                                                                                                    | +-1                   |

Figure 1 - 1 Pre-Checkout Report

| Report Section | Description                                                                                                    |
|----------------|----------------------------------------------------------------------------------------------------|
| Header         | <ul><li>Header includes:</li><li>The name of the delivery driver.</li></ul>                                                        |
|                | • The date and time of the printing of the report.                                                                                 |
| Check Detail   | Check Detail includes a breakdown of each delivery order:                                                                          |
|                | • The delivery run for the order.                                                                                                  |
|                | The Aloha POS check number.                                                                                                    |
|                | The delivery address.                                                                                                    |
|                | • The payment mode, either cash or non-Cash. An asterisk (*) in the NC column indicates the customer paid with a non-cash payment. |
|                | • The total amount received, including non-cash tips.                                                                              |
|                | The Check Detail section also includes a summary of the checks. The summary includes:                                              |
|                | • The grand total amount received by the delivery driver, including non-cash tips.                                                 |
|                | • The grand total amount received by tender type.                                                                                  |

| Report Section | Description                                                                                                    |
|----------------|----------------------------------------------------------------------------------------------------|
| Non-Cash Tips  | Non-Cash Tips includes a breakdown of each delivery order:                                                                                                    |
|                | • The delivery run for the order.                                                                                                    |
|                | • The Aloha POS check number.                                                                                                    |
|                | • The delivery address.                                                                                                    |
|                | • The non-cash tip for the order.                                                                                                    |
|                | The Non-Cash Tips section also includes a summary of the non-cash tips received. The summary includes:                                                                     |
|                | • The total amount of non-cash tips received by tender type.                                                                                                    |
|                | • The total amount of non-cash tips received.                                                                                                    |
| Summary        | Summary calculates the 'Est Cash Owed' of the driver. The calculation is as follows: Est Cash Owed = Grand Totals - Tips - Non-Cash Payments +/- Cash Transactions - Tips. |
|                | Tips are subtracted twice. Once from the Grand Total and again from the Est Cash on Hand.                                                                                  |
| Service Times  | Service Times includes a breakdown of each delivery run of the driver:                                                                                                    |
|                | • The delivery run.                                                                                                    |
|                | • The departed time.                                                                                                    |
|                | • The return time.                                                                                                    |
|                | • The time gone.                                                                                                    |
|                | • The average time.                                                                                                    |
|                | • The number of stops for the delivery run.                                                                                                    |
|                | • The amount received for each run, not including non-cash tips.                                                                                                    |
|                | Service Times also includes a summary of the delivery runs of the driver:                                                                                                  |
|                | • The total time out.                                                                                                    |
|                | • The total average time.                                                                                                    |
|                | • The total number of stops.                                                                                                    |
|                | • The total amount received, not including non-cash tips.                                                                                                    |

# Analyzing the Employee Checkout Report

The Employee Checkout report provides a breakdown of the transactions of the driver during a shift. Prior to clocking out, a driver must check out.

|   | Employee Checkout                                 | 03/05/2014              | •                 |
|---|---------------------------------------------------|-------------------------|-------------------|
|   | Driver 7 (Driver)                                 | 12:36 PM -              | header informa-   |
|   | SHIFT: 1<br>Rev: MAIN                             | 12.00 111               |                   |
| ŕ | *** SALES ***                                     |                         | 1                 |
| I | SOUP/SALAD:<br>POTATOES:                          | 26.84(+)<br>57.90(+)    |                   |
| I | DESSERT:                                          | 8.84(+)                 |                   |
| I | NON ALC:<br>SIDES:                                | 46.54(+)<br>3.98(+)     |                   |
| I | MODIFIER:                                         | 0.00(+)                 |                   |
|   | SALES:                                            | 144.10                  |                   |
|   | ND CATEGORY:                                      | 53.94(+)                | Sales section     |
| I | TOTAL:                                            | 198.04                  |                   |
| I | *** TAXES ***                                     |                         |                   |
| I | EXCLUSIVE:                                        | 10.054.5                |                   |
| I | 8.25 Food:                                        | 16.35(+)                |                   |
|   | Total:                                            | 16.35                   |                   |
|   | GROSS SALES:                                      | 214.39                  |                   |
| ř | lerminal: 13                                      |                         | 1                 |
|   | *** PAYMENTS ***<br>04 Cash:                      | 148.02                  | Payments sec-     |
| I | 02 VISA:<br>TOTAL PAYMENTS:                       | 78.37(-)<br>226.39      | i dymento see     |
| F | TOTRE FRIMENIO.                                   | 220.35                  | 4                 |
| L | *** CASH TXNS ***<br>Kiosk Manager                |                         |                   |
| L | 12:19 PM Driver Bank<br>Kiosk Manager             | 20.00                   |                   |
| L | 12:24 PM Driver Drop                              | -25.00                  |                   |
| L | Kiosk Manager<br>12:34 PM Driver Drop             | -15.00                  |                   |
| L | Kiosk Manager<br>12:36 PM Driver Drop             | -116.02                 | Cash Txns sec-    |
| L | TOTAL TXNS:                                       | -136.02(+)              |                   |
| L | NET CASH OWED:                                    | 0.00                    |                   |
| L |                                                   |                         |                   |
| L | <b>F</b>                                          |                         |                   |
| L | Employee X                                        | -                       |                   |
| L | Cash Rovd By X                                    | _                       |                   |
| Ē |                                                   |                         | -                 |
| L | *** CASH ***<br>CASH PAYMENTS:                    | 148.02(+)               |                   |
| L | LESS CHARGE TIPS:<br>DELIVERY COMMISSION:         | 12.00(-)<br>12.00(-)    | Cash sec-         |
| L | CASH TXNS:<br>TOTAL CASH OWED:                    | -136.02(-)<br>-12.00(=) |                   |
| F | *** VISA ***                                      | 12:00(-)                | 1                 |
|   | 30005 XXXXXXXXXXX1111 31.61                       | 6.00                    | non-cash sec-     |
|   | 30015 XXXXXXXXXXXXX1111 34.76                     | 6.00                    |                   |
| ۲ | 66.37                                             | 12.00                   | 4                 |
|   | Number Of Deliveries:<br>Delivery Commission:     | 6<br>12.00              |                   |
|   | *** Delivery Details **                           |                         |                   |
|   | 30004 Melissa Marko 29.6<br>30005 Jeorge Goo 31.6 | 58                      | Delivery Details  |
|   | 30010 Todd Reynolds 34.9                          | 8                       |                   |
| L | 30015 Bill Smith 34.7                             | 6                       |                   |
| Ļ | 30020 Gregg Polhkj 58.0                           | ы                       | 4                 |
| L | *** AUDIT ***<br>65 GUESTS 06 CHECKS              |                         | Audit sec         |
| L | ROUNDING BENEFIT:                                 | 0.00                    |                   |
| Ē | **************************************            | ****                    | 1                 |
|   | GROSS SALES<br>NET SALES                          | *214.39<br>*198.04      | Sales Detail sec- |
|   | FOOD 65                                           | 5 *144.10<br>*2.22      |                   |
| L | FER                                               | +2.22                   | 1                 |

Figure 1 - 2 Employee Checkout Report

Confidential and proprietary information of NCR. Unauthorised use, reproduction and/or distribution is strictly prohibited.

| Report Section   | Description                                                                                                    |
|------------------|----------------------------------------------------------------------------------------------------|
| Header           | <ul> <li>Header includes:</li> <li>The store number.</li> <li>The name of the delivery driver.</li> <li>The shift for which the driver worked.</li> <li>The revenue center for the delivery orders.</li> <li>The date and time of the printing of the report.</li> </ul>                                                                                                    |
| Sales            | Sales includes an itemized breakdown and calculation for Gross Sales.<br>The Gross Sales is calculated as: Revenue items + Taxes + Sold Gift<br>Certificates + Cash automatic gratuities + Deferred tips + Delivery fees<br>+ Surcharges + Not-redeemed tenders + Additional service charges.                                                                                                    |
| Payments         | <ul> <li>Payments identifies the terminal for which the driver tendered payments and includes:</li> <li>The total amount received for each tender type for which the driver received payment. Non-cash tender summaries include tips.</li> <li>The total amount received for all tender types, including non-cash tips received.</li> </ul>                                                                                            |
| Cash TXNS        | Cash Transactions details the driver banks and drops between the<br>driver and the cashier. If you enabled 'Cash to store at checkout,' the<br>system calculates and executes the final transaction necessary so that<br>the 'NET CASH OWED' amount is '0.00.'                                                                                                    |
| Cash             | Cash calculates the TOTAL CASH OWED by or to the driver. TOTAL<br>CASH OWED is calculated as: Cash Payments - Non-Cash Tips - Delivery<br>Commissions - Cash Transactions. (The Cash Transactions amount is<br>the TOTAL TXNS amount from the CASH TXNS section.)<br>If the driver is configured to receive delivery fees, the TOTAL CASH<br>OWED may be a negative amount, which is a commission owed to the<br>driver.               |
| Non-Cash tenders | <ul> <li>Non-cash tenders provides, by non-cash tender, the following:</li> <li>The Aloha POS check number.</li> <li>The last four digits of the non-cash tender.</li> <li>The total amount of the check.</li> <li>The non-cash tip received.</li> <li>The non-cash section also includes:</li> <li>The total amount received for a non-cash tender.</li> <li>The total amount of non-cash tips received for a tender type.</li> </ul> |

| Report Section   | Description                                                                                                    |
|------------------|----------------------------------------------------------------------------------------------------|
| Delivery Details | <ul> <li>Delivery Details includes:</li> <li>The total number of deliveries by the driver.</li> <li>The total amount of delivery commissions earned by the driver.</li> <li>The Aloha POS check number for each delivery.</li> <li>The customer name.</li> <li>The total of the check, excluding any non-cash tips.</li> </ul> |
| Audit            | Audit includes the number of guests, the number of checks, and any rounding benefit.                                                                                                    |
| Sales Detail     | Sales provides a summary of Gross Sales, Net Sales, and sales by revenue center.                                                                                                    |

# **Chapter 2: Analyzing Your BOH Reports**

| About Aloha Takeout BOH Reports               | . 2-3 |
|-----------------------------------------------|-------|
| Key Benefits of the BOH Aloha Takeout Reports | . 2-3 |
| Navigating the Reports Preview Screen         | . 2-4 |
| Exporting Report Data                         | . 2-7 |
| Actual vs. Estimated Delivery Report          | . 2-9 |
| Speed of Service Delivery Report              | 2-11  |
| Driver Details Report                         | 2-13  |
| Late Orders Report                            | 2-15  |
| Delivery Dispatch Report                      | 2-16  |
| Open Order Report                             | 2-18  |
| Future Orders Report                          | 2-21  |
| Future Order Item Summary Report              | 2-24  |
| Pending Deposits Report                       | 2-26  |
| New Deposits Report                           | 2-27  |
| Withdrawn Deposits Report                     | 2-28  |
| Unclaimed Deposits Report                     | 2-29  |
| Customer Mailing List Report                  | 2-30  |
| Absent Customer Report                        | 2-31  |
| Top Customer Report                           | 2-33  |
| Customer Detail Report                        | 2-35  |
| Call Back List Report                         | 2-37  |
| Customer Credit Report                        | 2-41  |
| Catering Summary Report                       | 2-43  |
| Catering Detail Report                        | 2-44  |
| Company Detail Report                         | 2-46  |
| Company Summary Report                        | 2-48  |

# **About Aloha Takeout BOH Reports**

The Aloha Takeout BOH reports provide vital information to aid you in operating, tracking, and monitoring your takeout and delivery business. The reports menu contains selections that enable you to run reports on driver and delivery activity, open orders, future orders, catering orders, deposits, credits, and your customers.

The report formats are configured by the user and no longer require font selection. Fonts are built in to the system using the True Type capabilities of the Microsoft<sup>®</sup> Windows<sup>®</sup> operating systems.

Some reports are a collection of separate sections that display selected information defined by you using the report settings dialog box. The examples given in this book do not display actual data and are intended to be used as a guide.

In this guide you learn how to:

- Define and prioritize report fields for specific reports.
- Navigate through the Preview Report screen.
- Export a report to a .csv file.

### Key Benefits of the BOH Aloha Takeout Reports

The following is a list, in menu order, of the Aloha Takeout reports available to you and their key benefits:

| Report                                  | Description                                                                                                    |
|-----------------------------------------|----------------------------------------------------------------------------------------------------|
| Actual Vs. Estimated<br>Delivery Report | Details the departure and return time of the driver compared to the estimated trip time.                                                                        |
| Speed of Service Delivery<br>Report     | Displays thresholds in the ordering process that may identify service issues.                                                                                   |
| Driver Details Report                   | Enables you to focus on driver accountability with payment types, tips, and driver fees for each delivery.                                                      |
| Late Order Report                       | This report is targeted for a future release.                                                                                                    |
| Open Orders Report                      | Displays any open ATO orders, allowing you to check for open orders prior to running End-of-Day.                                                                |
| Future Order Report                     | Displays the details of future orders for any future date selected.                                                                                             |
| Future Order Item Sum-<br>mary Report   | Displays the items ordered for a future date selected. Enables you to view the items needed and ensure you have enough product to produce the scheduled orders. |
| Pending Deposits Report                 | Displays the current deposit liability for the store.                                                                                                    |
| New Deposits Report                     | Displays the deposits collected within the selected date range.                                                                                                 |
| Withdrawn Deposits<br>Report            | Displays the deposits withdrawn within the selected date range.<br>Deposits may be applied, refunded, or surrendered to be considered<br>withdrawn.             |

| Report                         | Description                                                                                                    |
|--------------------------------|----------------------------------------------------------------------------------------------------|
| Unclaimed Deposits<br>Report   | Displays the deposits that were not applied to the future order when<br>the order was released or when an order was closed by the EOD<br>without applying the deposit. This report accounts for discrepancies. |
| Mailing List Report            | Enables you to display, print, or export a customer mailing list for all the customers in your database                                                                                                    |
| Absent Customer List<br>Report | Enables you to identify customers who have not ordered from you recently.                                                                                                    |
| Top Customer Report            | Enables you to identify those customers with the most visits.                                                                                                    |
| Customer Detail Report         | Enables you to track down specific orders for customers.                                                                                                    |
| Call Back List Report          | Outputs a list for a selected date or range of dates for you to call customers who have placed call in, delivery, or catering orders.                                                                          |
| Customer Credit Report         | Displays a list of clients who have a credit account balance.                                                                                                    |
| Catering Summary<br>Report     | Displays the details of future catering orders for any future date selected.                                                                                                    |
| Catering Detail Report         | Displays the items ordered for a future catering event. Enables you to view the items needed and ensure you have enough product to produce the scheduled catering orders.                                      |

### **Navigating the Reports Preview Screen**

The navigation buttons located across the top of the Report Preview screen provide common options for many, but not all of the reports. Click the desired button, if it is available for the particular report:

|   | _ |
|---|---|
| 6 |   |
|   |   |

Runs the report. Select this button when you are ready to run a particular report.

| П |     | 1 |
|---|-----|---|
|   | - C | L |
|   |     | L |

Toggles the display to a page thumbnail view on an extra sidebar. Select this button again to collapse the sidebar.

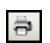

Prints the report.

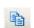

Copies the selected text to the clipboard.

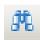

Searches the report for specified text and opens the Find dialog box.

Zooms out on the report.

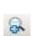

Zooms in on the report.

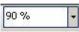

Displays the current zoom percentage of the report. You can enter a percentage to change the display size of the report.

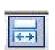

Sizes the report to maximum width of the page.

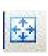

Sizes the report to fit the full page of the screen.

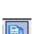

Changes the view of the report to a single page.

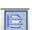

Changes the view of the report to a continuous scrolling page.

Allows you to specify the number of pages to display in a single view.

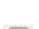

- EE

Goes to the first page of the report.

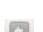

Goes to the previous page of the report.

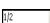

Identifies the current page and the total number of pages in the report.

Goes to the next page of the report.

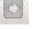

Goes to the last page of the report.

Confidential and proprietary information of NCR. Unauthorised use, reproduction and/or distribution is strictly prohibited. Goes backward a page.

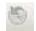

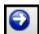

Goes forward a page.

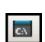

Shows the command line for the report.

# **Choosing a Report Date Range**

Most Aloha Takeout reports allow you to select a specific date or date range to run the report. The reports function contains pre-configured dates and date ranges for you to use, or you can select your own date or date range.

#### To use a pre-configured date range:

1. On the Reports menu, select a **report** to run. The Report Preview screen appears. When the option to choose a date or date range is available, the system displays a 'Report Date Range' filter on the left side of the Report Preview screen.

| Report Date Range<br>Selected Custom                                                                            |  |   |
|----------------------------------------------------------------------------------------------------|--|---|
| Please select:<br>Today<br>Yesterday<br>This week<br>Previous week<br>This month<br>Previous month<br>This year |  | - |
| Previous year                                                                                                   |  |   |

Figure 2 - 1 Report Preview Screen

- 2. Select one of the pre-configured date ranges.
- 3. Click 💽 in the Report Preview toolbar to run the report. The report appears in the Report Preview screen.

#### To use a custom date range:

1. On the Reports menu, select a **report** to run. The Report Preview screen appears. When you have the option to choose a date for your report, Report Date Range appears on the left side of the Report Preview screen.

| Report |       | _     |        |      |      |     |  |
|--------|-------|-------|--------|------|------|-----|--|
|        | Date: |       |        |      |      |     |  |
| Start  | Date: | _     | _      | _    | _    | _   |  |
|        | S     | epter | nber,  | 201  | 3    | Þ   |  |
| Sun    | Mon   | Tue   | Wed    | Thu  | Fri  | Sat |  |
| 25     | 26    | 27    | 28     | 29   | 30   | 31  |  |
| 1      | 2     | 3     | 4      | 5    | 6    | 7   |  |
| 8      | 9     | 10    | 11     | 12   |      |     |  |
| 15     | 16    | 17    | 18     | 19   | 20   |     |  |
| 22     | 23    |       |        |      | 27   |     |  |
| 29     | 30    | 1     | 2      | 3    | 4    | 5   |  |
|        |       | 100   | lay: 1 | 1726 | o720 | 13  |  |
| Endl   | Date: |       |        |      |      |     |  |
|        | S     | epter | nber,  | 201  | 3    | Þ   |  |
| Sun    | Mon   | Tue   | Wed    | Thu  | Fri  | Sat |  |
| 25     | 26    | 27    | 28     | 29   | 30   | 31  |  |
| 1      | 2     | 3     | 4      | 5    | 6    | 7   |  |
| 8      | 9     | 10    | 11     | 12   |      |     |  |
| 15     | 16    | 17    | 18     | 19   | 20   | 21  |  |
| 22     | 23    | 24    | 25     |      | 27   | 28  |  |
| 29     | 30    | _1    | 2      | 3    | 4    | 5   |  |
|        |       | 100   | lay: 1 | 1726 | 7201 | 13  |  |

Figure 2 - 2 Report Date Range, Custom

- 2. Select the **Custom** tab.
- 3. Under 'Start Date,' use the **right** and **left arrows** to select a **start** and **end date**.
- 4. Under 'End Date, use the **right** and **left arrows** to select a **start** and **end date**.
- 5. Click Solution of the Report Preview toolbar to run the report. The report appears in the Report Preview screen.

### **Exporting Report Data**

Most Aloha Takeout reports allow you to export the report information to a .csv file. For example, you may want to export your mailing list to a file to create a 'Mail Merge' with Microsoft<sup>®</sup> Word<sup>®</sup> or you may want to export an email list to email your customers.

- 1. On the Reports menu, select a **report**.
- 2. Click 💽 in the Report Preview toolbar to run the report. The report appears in the Report Preview screen.
- 3. In the Report Preview toolbar, click 🗊 located to the right of the command line button. Most reports contain only one export option. However, some reports, such as

the Customer Mailing List, contain multiple export options. The 'Save Export Output As' dialog box appears.

| Save Export Output As |                                   |                    | ×                 |
|-----------------------|-----------------------------------|--------------------|-------------------|
| 🕥 🚺 🗕 Local Dis       | sk(C:) ▼ Bootdrv ▼ Aloha ▼ DATA ▼ | 👻 🛃 🛛 Search DATA  | 2                 |
| Organize 👻 New folder |                                   |                    | )= <b>- ()</b>    |
| 鷆 Downloads 🖉         | Name ^                            | Date modified      | Туре              |
| 🖳 Recent Places       | 000000150.LCK                     | 8/2/2016 1:34 PM   | LCK File          |
| 🥽 Libraries           | 000000200.LCK                     | 11/8/2016 3:51 PM  | LCK File          |
| Documents             | 000000300.LCK                     | 7/22/2016 1:49 PM  | LCK File          |
| J Music               | 671VER.DBF                        | 4/6/2011 10:26 AM  | DBF database file |
| E Pictures            | 672VER.DBF                        | 7/17/2013 2:57 PM  | DBF database file |
| Videos                | 000000700.LCK                     | 3/31/2016 9:31 AM  | LCK File          |
| 🔞 Homegroup           | 00100006.OLK                      | 8/2/2016 1:37 PM   | OLK File          |
| Nonegroup             | 00100007.OLK                      | 11/8/2016 3:47 PM  | OLK File          |
| 🜉 Computer            | 00100008.OLK                      | 11/8/2016 3:51 PM  | OLK File          |
| 🚢 Local Disk (C:)     | 19980728.ASD                      | 7/21/1998 12:34 PM | ASD File          |
|                       | r 1                               |                    |                   |
| File name: 🔟          | ureReport.csv                     |                    | •                 |
| Save as type:         |                                   |                    |                   |
|                       |                                   |                    |                   |
| Alide Folders         |                                   | Save               | Cancel            |
|                       |                                   |                    | <b></b>           |

Figure 2 - 3 Save Export Output As Dialog Box

- 4. Navigate to **a folder** on your system to save the file.
- 5. Use the **default file name** or type **a file name** that best meets your operational needs.
- 6. Click Save.

### **Actual vs. Estimated Delivery Report**

The Actual vs. Estimated Delivery report provides information about the performance of a driver. The report details the departure and return time of the driver compared to the estimated trip time. This report can help determine if a driver is speeding, requires a better knowledge of the driving area, or may be making unscheduled stops.

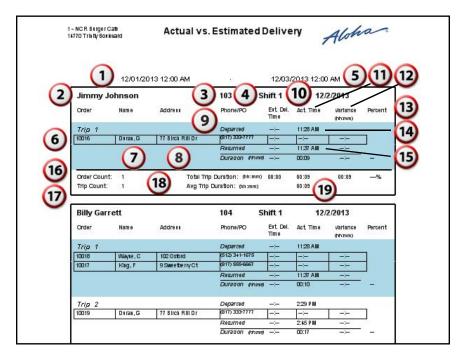

Figure 2 - 4 Actual vs. Estimated Report

| #   | Column                      | Description                                                                                           |  |  |  |
|-----|-----------------------------|----------------------------------------------------------------------------------------------------|--|--|--|
| 1.  | Selected Date Range         | The date range for the report.                                                                        |  |  |  |
| 2.  | Name                        | The name of the driver.                                                                               |  |  |  |
| 3.  | Employee Number             | The Aloha POS assigned employee number.                                                               |  |  |  |
| 4.  | Shift                       | The shift(s) the driver worked for the selected date range.                                           |  |  |  |
| 5.  | Date                        | The date for the report information.                                                                  |  |  |  |
| 6.  | Order                       | The Aloha check number.                                                                               |  |  |  |
| 7.  | Name                        | The customer name.                                                                                    |  |  |  |
| 8.  | Address & Phone Num-<br>ber | The selected delivery address and phone number for the customer.                                      |  |  |  |
| 9.  | Phone                       | The selected phone number for the customer.                                                           |  |  |  |
| 10. | Est. Del. Time              | The estimated delivery time for the run. This requires installing and enabling Aloha Takeout Mapping. |  |  |  |

| #   | Column              | Description                                                                                                    |
|-----|---------------------|----------------------------------------------------------------------------------------------------|
| 11. | Act. Time           | The time difference between the dispatch and return of the driver.                                                              |
| 12. | Variance            | The variance in minutes between the actual time and the estimated delivery time. Calculation: Act. Time - Est. Time = Variance. |
| 13. | Percent             | The percentage difference between the actual and estimated delivery times.                                                      |
| 14. | Departed            | The time the driver was dispatched in ATO.                                                                                      |
| 15. | Returned            | The time the driver returned in ATO.                                                                                            |
| 16. | Order Count         | The total number of orders the driver delivered during his shift.                                                               |
| 17. | Trip Count          | The total number of runs the driver made during his shift.                                                                      |
| 18. | Total Trip Duration | The total amount of time the driver was dispatched.                                                                             |
| 19. | Avg. Trip Duration  | The average time of each trip.                                                                                                  |

There are no report settings available to control the Actual vs. Estimated Delivery report.

# **Speed of Service Delivery Report**

The Speed of Service report displays thresholds in the ordering process that may identify service issues. You can evaluate order time, in-store time, departure time, and return time, to determine if they are outside of service standards.

|                                          | 12/01/2013                                                                                                    | 12:00 AM                                                                                    | 20                                          | 12/03/2                                            | 2013 12:00 A                                                    | M                                             |                        |    |
|------------------------------------------|----------------------------------------------------------------------------------------------------|---------------------------------------------------------------------------------------------|---------------------------------------------|----------------------------------------------------|-----------------------------------------------------------------|-----------------------------------------------|------------------------|----|
| 2                                        | 6                                                                                                    |                                                                                             | -                                           | > (                                                | 2-                                                              |                                               |                        | 1  |
| Jimmy John                               | son (8                                                                                                    | ) (3)                                                                                       | ) 103 (4                                    | Shift 1                                            | 2 12/2/2                                                        | 2013                                          |                        |    |
| Order Stop                               | Name                                                                                                    | Address                                                                                     |                                             | Phone/PO                                           | Order                                                           |                                               | EIT. Del.              |    |
| 0                                        | (14                                                                                                    |                                                                                             | 2                                           |                                                    | e mit                                                           | Time                                          | Time                   |    |
| ~ (7                                     | $) \sim$                                                                                                    |                                                                                             | 9)                                          | (10)                                               | (11)                                                            | (12)                                          | (13)                   |    |
|                                          |                                                                                                    |                                                                                             |                                             | $\sim$                                             |                                                                 | $\sim$                                        | $\sim$                 |    |
|                                          | Deparced                                                                                                    | 1128 AM                                                                                     |                                             | (817) 333-7777                                     | 11/22 44                                                        | 00.05                                         |                        |    |
| 6 Trip 1                                 | Duran,G                                                                                                    | 77 Birch Rill                                                                               |                                             | (817) 333-7777<br>m) 00:09                         | 1123 AM                                                         | 00.05                                         |                        | 16 |
|                                          | Duran,G<br>Returned                                                                                                   | 77 Birch Rill<br>11:37 AM E                                                                 | ll Dr<br>Duration (hh:m                     | m) 00.09                                           |                                                                 |                                               |                        | 10 |
| 0 10016 1<br>0 0rder Count:              | Durat, G<br>Returned                                                                                                  | 77 Birch Rill<br>11:37 AM C<br>g. Order I/Trip:                                             | Duration (hh:m                              | m) 00.09                                           | 11:23 AM<br>8 Time: סיוניסייסייסייסייסייסייסייסייסייסייסייסייסי |                                               |                        | 16 |
| Order Count:<br>Trip Count:              | Durat, G<br>Returned                                                                                                  | 77 Birch Rill<br>11:37 AM E                                                                 | Duration (hh:m                              | m) 00.09                                           |                                                                 |                                               | 20                     | 10 |
| 1 10016 1<br>Order Count:<br>Trip Count: | Durat, G<br>Returned                                                                                                  | 77 Birch Rill<br>11:37 AM C<br>g. Order I/Trip:                                             | Duration (hih:m<br>1<br>: (hh:nm) 00:05     | avg. in Ston                                       | ອ Time: ຫາກການ                                                  | ) 00:05                                       |                        |    |
| Order Count:<br>Trip Count:              | Durat, G<br>Returned                                                                                                  | 77 Birch Rill<br>11:37 AM C<br>g. Order I/Trip:                                             | Duration (hh:m                              | m) 00.09                                           |                                                                 | ) 00:05                                       |                        | 1  |
| 1 10016 1<br>Order Count:<br>Trip Count: | Duran, G<br>Returned                                                                                                  | 77 Birch Rill<br>11:37 AM C<br>g. Order I/Trip:                                             | Duration (hih:m<br>1<br>: (hh:nm) 00:05     | avg. in Ston                                       | e Time: 01170m<br>12/2/2<br>Drder                               | ) 00:05<br>2013<br>In-Store                   | 20<br>Est Dal.         |    |
| Billy Garrett                            | Duran, G<br>Returned                                                                                                  | 77 Birch Rill<br>11:37 AM C<br>g. Order#/Trip:<br>g. Trip Duration:                         | Duration (hih:m<br>1<br>: (hh:nm) 00:05     | avg. h stor<br>19<br>Shift 1                       | e Time: شام سراله الم<br>12/2/2                                 | ) 00:05<br>2013                               | 20                     |    |
| Billy Garrett Crder stop                 | Nam e                                                                                                    | 77 Birch Rill<br>1137 AM 2<br>g. Order I/Trip:<br>g. Trip Duration:<br>Addre II             | Duration (hih:m<br>1<br>: (hh:nm) 00:05     | avg. h stor<br>19<br>Shift 1                       | e Time: 01170m<br>12/2/2<br>Drder                               | ) 00:05<br>2013<br>In-Store<br>Time           | 20<br>Est Dal.         |    |
| Billy Garrett<br>Grder Stop<br>Trip 2    | Darrah, G<br>Return ed<br>1<br>1<br>1<br>1<br>1<br>1<br>1<br>1<br>1<br>1<br>1<br>1<br>1<br>1<br>1<br>1<br>1<br>1<br>1 | 77 Birch Rill<br>1137 AM (2<br>g. Order I/Trip:<br>g. Trip Duration:<br>Addrs II<br>1128 AM | Duration (hih:m<br>1<br>: (hh:nm) 00:05     | m) 0009<br>avg. n Stor<br>9<br>Shift 1<br>Phone/PO | e Time: Ontram<br>12/2/2<br>Order<br>Time                       | ) 00:05<br>2013<br>In-Store<br>Time<br>(Homm) | 20<br>Est Del.<br>Time |    |
| Billy Garrett Crder stop                 | Nam e                                                                                                    | 77 Birch Rill<br>1137 AM 2<br>g. Order I/Trip:<br>g. Trip Duration:<br>Addre II             | Dureton (hh:m<br>1<br>: (hh:m) 00:05<br>104 | avg. h stor<br>19<br>Shift 1                       | e Time: 0117000<br>12/2/2<br>Drder                              | ) 00:05<br>2013<br>In-Store<br>Time           | 20<br>Est Dal.         |    |

Figure 2 - 5 Speed of Service Report

| #   | Column              | Description                                                  |
|-----|---------------------|--------------------------------------------------------------|
| 1.  | Selected Date Range | The date range of the report.                                |
| 2.  | Driver Name         | The name of the driver.                                      |
| 3.  | Employee Number     | The Aloha POS assigned employee number.                      |
| 4.  | Shift               | The shift(s) the driver worked for the selected date range.  |
| 5.  | Date                | The date for the report information.                         |
| 6.  | Order               | The Aloha POS check number.                                  |
| 7.  | Stop                | The order of the stop within the trip.                       |
| 8.  | Name                | The customer name.                                           |
| 9.  | Address             | The selected delivery address for the customer.              |
| 10. | Phone               | The selected phone number for the customer.                  |
| 11. | Order Time          | The time the order was sent to the kitchen.                  |
| 12. | In-Store Time       | The amount of time between order receipt to driver dispatch. |

| #   | Column                                  | Description                                                                        |
|-----|-----------------------------------------|------------------------------------------------------------------------------------|
| 13. | Est. Del. Time                          | The estimated delivery time to each stop. This feature is not currently supported. |
| 14. | Departed                                | The time the driver was dispatched in ATO.                                         |
| 15. | Returned                                | The time the driver returned in ATO.                                               |
| 16. | Duration                                | The difference in time between the departed time and returned time.                |
| 17. | Order Count                             | The total number of orders the driver delivered during his shift.                  |
| 18. | Trip Count                              | The total number of runs the driver made during his shift.                         |
| 19. | Avg. Order/Trip & Avg.<br>Trip Duration | The average number of orders and average duration of each trip.                    |
| 20. | Avg. In Store Time                      | The average time each order was in the store.                                      |

There are no report settings available to control the Speed of Service Delivery report.

### **Driver Details Report**

The Driver Details report enables you to focus on driver accountability with payment types, tips, and driver fees for each delivery.

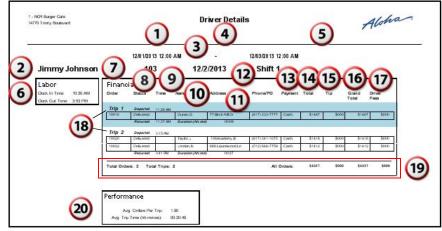

Figure 2 - 6 Driver Details Report

| #   | Column              | Description                                                                                                    |  |  |  |  |  |  |
|-----|---------------------|----------------------------------------------------------------------------------------------------|--|--|--|--|--|--|
| 1.  | Selected Date Range | The date range of the report.                                                                                      |  |  |  |  |  |  |
| 2.  | Driver Name         | The name of the driver.                                                                                            |  |  |  |  |  |  |
| 3.  | Employee Number     | The Aloha POS assigned employee number.                                                                            |  |  |  |  |  |  |
| 4.  | Date                | The date for the report information.                                                                               |  |  |  |  |  |  |
| 5.  | Shift               | The shift(s) the driver worked for the selected date range.                                                        |  |  |  |  |  |  |
| 6.  | Labor               | The clock-in and clock-out times for the driver.                                                                   |  |  |  |  |  |  |
| 7.  | Order               | The Aloha check number.                                                                                            |  |  |  |  |  |  |
| 8.  | Status              | The order status. This could be Pending, In Transit, Recalled, or Delivered, depending on when you run the report. |  |  |  |  |  |  |
| 9.  | Time                | The departure and arrival time for each trip.                                                                      |  |  |  |  |  |  |
| 10. | Name                | The customer name.                                                                                                 |  |  |  |  |  |  |
| 11. | Address             | The selected delivery address for the customer.                                                                    |  |  |  |  |  |  |
| 12. | Phone               | The selected phone number for the customer.                                                                        |  |  |  |  |  |  |
| 13. | Payment             | The form of payment used on the check.                                                                             |  |  |  |  |  |  |
| 14. | Total               | The total amount due on the check.                                                                                 |  |  |  |  |  |  |
| 15. | Тір                 | The tips entered for the check.                                                                                    |  |  |  |  |  |  |
| 16. | Grand Total         | The grand total of the check.                                                                                      |  |  |  |  |  |  |
| 17. | Driver Fees         | The order mode charges applied to the check.                                                                       |  |  |  |  |  |  |

Confidential and proprietary information of NCR.

Unauthorised use, reproduction and/or distribution is strictly prohibited.

| #   | Column      | Description                                                              |
|-----|-------------|--------------------------------------------------------------------------|
| 18. | Trip X      | A group of deliveries dispatched as a run.                               |
| 19. | Summary     | The summary statistics for all of the delivery runs of a driver.         |
| 20. | Performance | The average number of orders per trip, as well as the average trip time. |

There are no report settings available to control the Driver Detail report.

### Late Orders Report

The Late Orders report enables you to target the orders that were not dispatched to the driver on time.

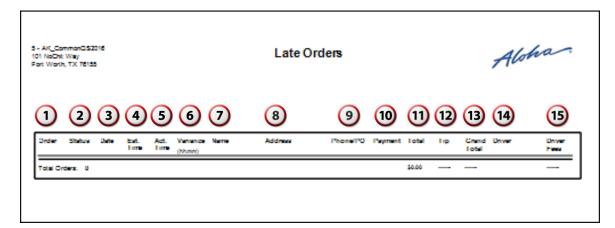

| #   | Column      | Description                                                                 |
|-----|-------------|-----------------------------------------------------------------------------|
| 1.  | Order       | The order number.                                                           |
| 2.  | Status      | The status of the order.                                                    |
| 3.  | Date        | The date the order was submitted.                                           |
| 4.  | Est. Time   | The promise time of the order.                                              |
| 5.  | Act. Time   | The time the order was delivered.                                           |
| 6.  | Variance    | The difference between the estimated time and the actual time of the order. |
| 7.  | Name        | The name associated with the order.                                         |
| 8.  | Address     | The address associated with the guest.                                      |
| 9.  | Phone/PO    | The phone number of the guest.                                              |
| 10. | Payment     | The tender used to pay for the order.                                       |
| 11. | Total       | The total amount of the order, excluding tip.                               |
| 12. | Тір         | The tip amount added to the order.                                          |
| 13. | Grand Total | The total amount of the order, including tip.                               |
| 14  | Driver      | The name of the driver dispatched for the report.                           |
| 15. | Driver Fees | The driver fee associated with the order.                                   |
| 16  | Total Order | The total for all orders on the report.                                     |

There are no report settings available to control the Late Orders report.

## **Delivery Dispatch Report**

The Delivery Dispatch report tracks the time between the creation of an order and the time you dispatched the order. This allows you to evaluate the efficiency of your staff when dispatching orders for delivery; in particular, if the staff dispatched the order within a specified amount of time.

| 1212-Sandwid<br>1409MAIN ST | n snop | Delive                                     | ery Dispatch             | Report            | ,           | Alo            | ha            |
|-----------------------------|--------|--------------------------------------------|--------------------------|-------------------|-------------|----------------|---------------|
| 1<br>2<br>3                 |        | day, December 02,<br>rs failed to dispatch |                          |                   | aber 03, 20 | 15<br>(9)      | 10            |
| Name                        | Order# | Address                                    | Order<br>Time            | Dispatch<br>Time  | Delay       | Order<br>Total | Contact       |
| Ralph Rennie                | 10006  | 7520 Stoneridge Dr<br>Atlanta, GA 30328    | 12/2/2015<br>2:04:48 PM  | Not<br>dispatched | 211         | \$2.50         | (986)732-4876 |
| Henna<br>Rennie             | 10002  | 12 Harbour Sq<br>Toronto, ON M5J           | 12/2/2015<br>10:02:21 AM | Not<br>dispatched | 373         | \$5.39         | (982)374-9872 |
| Chris Rennie                | 10003  | 123 Test Rd<br>Dallas, TX 75025            | 12/2/2015<br>11:49:42 AM | Not<br>dispatched | 261         | \$8.28         | (392)864-7832 |

| #   | Column                  | Description                                                                                                    |
|-----|-------------------------|----------------------------------------------------------------------------------------------------|
| 1.  | <date range=""></date>  | The selected date range for the report.                                                                        |
| 2.  | <threshold></threshold> | The selected number of minutes for which the staff failed to dispatch the order.                               |
| 3.  | Name                    | The name of the guest.                                                                                         |
| 4.  | Order #                 | The order number of the check.                                                                                 |
| 5.  | Address                 | The address associated with the order.                                                                         |
| 6.  | Order Time              | The time at which the guest placed the order.                                                                  |
| 7.  | Dispatch Time           | The time at which the staff dispatched the order. If the order was never dispatched, 'Not dispatched' appears. |
| 8.  | Delay (minute)          | The variance between the order time and the dispatch time.                                                     |
| 9.  | Order Total             | The total amount of the order.                                                                                 |
| 10. | Contact Number          | The telephone number associated with the guest.                                                                |

1. On the Reports menu, select the **Delivery Dispatch** report. The Dispatch Report Control dialog box appears.

| <b>~</b> [ | Dispatch Report Control                              |
|------------|------------------------------------------------------|
| Show<br>1  | v orders that were not dispatched within in minutes. |
| Sort       | result by:                                           |
| Nam        | e 🔻                                                  |
| 0          | Ascending   Descending                               |

Figure 2 - 1 Report Data Selection

- 2. Select the **number of minutes** for which the staff failed to dispatch the order.
- 3. Select the **sort method** for the report.
- 4. Select **Ascending** or **Descending** to sort the report A-Z or Z-A.
- 5. Click ioin the Report Preview toolbar to run the report. The report appears in the Report Preview screen.

### **Open Order Report**

The Open Order report enables you to check for any open orders with ATO before running End of Day. You define the information to include on the report. You have the option to include or exclude orders in a variety of states; however, a maximum of seven columns can appear in the Open Order report.

|            |                                                   | -                                          |                 |                   |              |               |                          |  |  |
|------------|---------------------------------------------------|--------------------------------------------|-----------------|-------------------|--------------|---------------|--------------------------|--|--|
|            | 1 - NICR. Bunger Cante<br>14770 Trimity Bouleward |                                            | Open            | Open Order Report |              |               | Aloha                    |  |  |
|            |                                                   |                                            |                 |                   |              | 110           |                          |  |  |
|            |                                                   |                                            |                 |                   |              |               |                          |  |  |
| 1)         | 11/01/2013 12:                                    | :00 AM - 12/01/20                          | 13 1            | <b>1</b>          | 6            | 7)            | (8)                      |  |  |
|            | Showing report for                                | all orders                                 |                 |                   | U v          |               |                          |  |  |
| $\bigcirc$ | Cuctomer Name                                     | Addre se                                   | Order<br>Number | Order State       | Phone Number | Order<br>Mode | Time Closed              |  |  |
| 2          | Cory Wayne                                        | 102 Oxford<br>Arling ion, TX 76016         | 1048577         | Abandoned         | (512)3411675 | Call In       |                          |  |  |
|            | Jack Taylor                                       | 108 Academy SI                             | 1048578         | Abandoned         | (817)3411675 | Delivery      |                          |  |  |
|            | Jack Taylor                                       | Arlingion, TX 76016<br>108 Academy Si      | 1048579         | Abandoned         | (817)3411675 | Call In       |                          |  |  |
|            | Cory Wayne                                        | Arlington, TX 76016<br>102 Oxford          | 1048577         | Kilchen Delay     | (512)3411675 | Call In       |                          |  |  |
|            | Jack Taylor                                       | Arlingion, TX 76016<br>108 Academy Si      | 1048578         | Closed            | (817)3411675 | None          | 11/27/2013               |  |  |
|            | Sherlock Holmes                                   | Arlington, TX 76016<br>6 Country Place C I | 1048579         | Kilchen Delay     | (682)3411675 | Callin        | 10:48:01 AM              |  |  |
|            |                                                   | Arling lon, TX 76016                       |                 | -                 |              |               |                          |  |  |
|            | Sean Dunty                                        | 3 Swee berry Cl<br>Arlington, TX 76016     | 1048580         | Kilchen Delay     | (214)3411675 | Delivery      |                          |  |  |
|            | Sean Duffy                                        | 3 Swee berry C I<br>Arling lon, TX 76016   | 1048581         | Closed            | (214)3411675 | Walk in       | 11/19/2013<br>1:37:24 PM |  |  |
|            | Jack Taylor                                       | 108 Academy Si<br>Arlington, TX 760 16     | 1048582         | Predelary         | (817)3411675 | Call In       |                          |  |  |
|            | Jack Taylor                                       | 108 Academy Si<br>Arlingion, TX 760 16     | 1048584         | Cooking           | (817)3411675 | Call In       |                          |  |  |
|            | Sean Dunty                                        | 3 Swee berry Cl<br>Arlington, TX 76015     | 1048586         | Kilchen Delay     | (214)3411675 | Call In       |                          |  |  |
|            | Nick Dunne                                        | 7 County Place C1                          | 1048587         | Kilchen Delay     | (555)2129880 | Delivery      |                          |  |  |
|            | Nick Dunne                                        | Arlington, TX 75123<br>7 Country Place C1  | 1048588         | Closed            | (555)2129880 | Delivery      | 11/19/2013               |  |  |
|            | Jack Taylor                                       | Arlington, TX 75123<br>108 Academy Si      |                 | Kilchen Delay     | (817)3411675 | Call In       | 1:54:36 PM               |  |  |
|            | _                                                 | Arling lon, TX 76016                       | 10590617<br>7   |                   |              |               |                          |  |  |
|            | Cory Wayne                                        | 102 Oxford<br>Arling ion, TX 76016         | 1048591         | Cooking           | (512)3411675 | Delivery      | İ                        |  |  |
|            | Gillian Chris le                                  | 9 Country Place Cl<br>Forl Worth, TX 76150 | 1048592         | Cooking           | (210)3411675 | Callin        |                          |  |  |
|            | Cory Wayne                                        | 102 Oxford<br>Arling Ion, TX 76016         | 1048593         | Kilchen Delay     | (512)3411675 | Delivery      |                          |  |  |
|            | Frederick King                                    | 9 Swee berry Cl                            | 1048594         | Cooking           | (817)5556667 | Delivery      |                          |  |  |
|            | Harry Hole                                        | Fori Worlh, TX 76150                       | 1048595         | Kilchen Delay     | @101111111   | Delivery      |                          |  |  |
|            |                                                   | Fori Worlh, TX 76550                       |                 |                   |              |               |                          |  |  |

Figure 2 - 2 Open Order Report

| #  | Column              | Description                                                                                                    |
|----|---------------------|----------------------------------------------------------------------------------------------------|
| 1. | Selected Date Range | The date range of the report.                                                                                                    |
| 2. | Name                | The customer name.                                                                                                    |
| 3. | Address             | The selected delivery address for the customer.                                                                                      |
| 4. | Order               | The Aloha POS check number.                                                                                                    |
| 5. | Status              | The order status. This could be Abandoned, Cooking, Kitchen<br>Delay, Closed, or Pre-delay, depending on when you run the<br>report. |

| #  | Column      | Description                                  |
|----|-------------|----------------------------------------------|
| 6. | Phone       | The selected phone number for the customer.  |
| 7. | Order Mode  | The order mode applied to the order.         |
| 8. | Time Closed | The time the order was closed in the system. |

1. On the Reports menu, select the **Open Order** report. Two report filters appear.

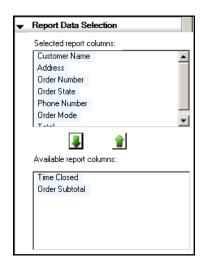

Figure 2 - 3 Report Data Selection

2. Under the 'Report Data Selection' group bar, identify **each column** to include on the report. Use the up arrow to move a filter from the 'Available' column to the 'Selected' column and use the down arrow to move a filter from the 'Selected' column to the 'Available' column.

3. Under the 'Report Filters' group bar, identify which order states to include in the report.

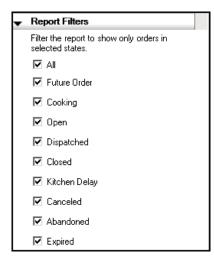

Figure 2 - 4 Report Filter Selection

4. Click in the Report Preview toolbar to run the report. The report appears in the Report Preview screen.

### **Future Orders Report**

The Future Orders report displays the details for future orders in the system for the date range selected. The contact information for the customer prints above the order. You define the information to include on the report. You can choose to have individual orders print on separate pages.

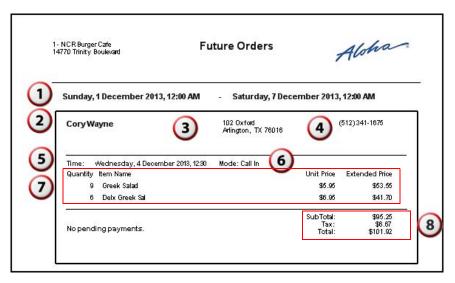

| #  | Column                                                   | Description                                                                                                    |  |
|----|----------------------------------------------------------|----------------------------------------------------------------------------------------------------|--|
| 1. | Selected Date Range                                      | The date range of the report.                                                                                     |  |
| 2. | Name                                                     | The customer name.                                                                                                |  |
| 3. | Address                                                  | <b>The selected delivery address for the customer.</b>                                                            |  |
| 4. | Phone Number                                             | The selected phone number for the client.                                                                         |  |
| 5. | Time                                                     | The promised date and time for the order                                                                          |  |
| 6. | Mode     The particular order mode applied to the order. |                                                                                                    |  |
| 7. | Order Details                                            | The item, quantity of items ordered, unit price, and extended price.                                              |  |
| 8. | Total                                                    | The subtotal, tax, and total of the order as well as whether or not there are any pending payments for the order. |  |

1. On the Reports menu, select the **Future Orders** report. Two group bars appear, Layout and Display Controls.

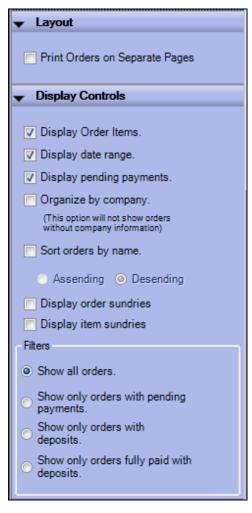

Figure 2 - 6 Future Orders Display Controls

- 2. Under the 'Layout' group bar, select **Print Orders on Separate Pages** to have your future orders print on individual pages.
- 3. Select **Display Order Items** to display the items each customer ordered.
- 4. Select **Display date range** to include the range in which the report is generated.
- 5. Select **Display pending payments** to include any orders that have a deposit or pending payment.
- 6. Select **Organize by company** to sort the orders by company name for which the customer works. You must have a company defined for the guest.
- 7. Select **Sort orders by name** to sort orders by the name of the guest. You can sort orders ascending or descending.
- 8. Select **Display order sundries** to include a separate subsection with order sundries from bag and order manifest items. Use these sections as a preparation sheet of manifest items and eliminate the need to print the manifest from a local receipt printer.

- 9. Select **Display item sundries** to include a separate subsection with item sundries from bag and order manifest items. Use these sections as a preparation sheet of manifest items and eliminate the need to print the manifest from a local receipt printer.
- 10. In the 'Filters' box, select the **filters** to apply to the report.
  - Select **Show all orders** to only include all future orders for the selected date.
  - Select **Show only orders with pending payments** to only include orders with a pending payment.
  - Select **Show only orders with deposits** to only include orders with a deposit.
  - Select **Show only orders fully paid with deposits** to only include orders with a deposit which are paid in full.
- 11. Click 💽 in the Report Preview toolbar to run the report. The report appears in the Report Preview screen.

### **Future Order Item Summary Report**

The Future Order Item Summary report displays a summary of items on order for a future date. This report allows you to see the items you need so that you can ensure you have enough product to produce the scheduled orders or that you have sufficient time to produce the ordered items. For example, in a restaurant where food may take longer to prepare, use this report to identify how many items to prepare in advance. Additionally, you can configure the report to show any item modifiers on order with the ordered items.

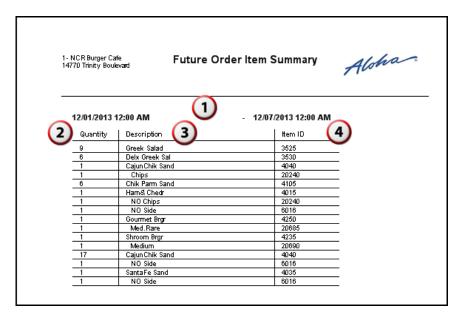

Figure 2 - 7 Future Order Item Summary with Item Modifiers

| #  | Column                                                             | Description                                                                                                    |
|----|--------------------------------------------------------------------|----------------------------------------------------------------------------------------------------|
| 1. | Selected Date Range                                                | The date range of the report.                                                                                                    |
| 2. | Quantity                                                           | The consolidated quantity of each item ordered. (Note: When you select 'Display Item Modifiers,' the consolidated quantity displays by modifier.) |
| 3. | B.         Description         The short name of the item ordered. |                                                                                                    |
| 4. | ltem ID                                                            | The item ID in the Aloha POS system.                                                                                                    |

1. On the Reports menu, select the **Future Order Item Summary** report. The Display Item Modifiers box appears.

| • |                             |  |  |  |  |
|---|-----------------------------|--|--|--|--|
|   | Display Item Modifiers      |  |  |  |  |
|   | Display Item Sundry Summary |  |  |  |  |
|   | Display Item Sundries       |  |  |  |  |

Figure 2 - 8 Future Order Item Summary Report Settings

- 2. Select **Display Item Modifiers** to include modifiers in the report.
- 3. Select **Display Item Sundry Summary** to include a separate subsection with a summary of the item sundries from bag and order manifest items.
- 4. Select **Display Item Sundries** to include a separate subsection with item sundries from bag and order manifest items. Use these sections as a preparation sheet of manifest items and eliminate the need to print the manifest from a local receipt printer.
- 5. Click Solution of the Report Preview toolbar to run the report. The report appears in the Report Preview screen.

# **Pending Deposits Report**

The Pending Deposits report displays the current deposit liability for the store. There are no date range parameters available for this report.

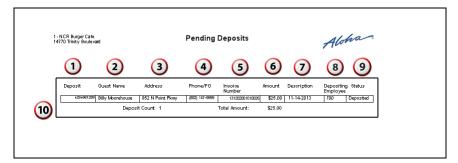

| Figure 2 - 9 | Pending Deposits Report |
|--------------|-------------------------|
| inguic 2 J   | r chung Deposits Report |

| #   | Column              | Description                                                                                                    |  |
|-----|---------------------|----------------------------------------------------------------------------------------------------|--|
| 1.  | Deposit             | The internal, system-generated number to track individual deposits.                                                                                                    |  |
| 2.  | Guest Name          | The customer name.                                                                                                    |  |
| 3.  | Address             | The selected delivery address for the customer.                                                                                                    |  |
| 4.  | Phone/PO            | The selected phone number for the customer.                                                                                                    |  |
| 5.  | Invoice Number      | The unique, system generated number for the order.                                                                                                    |  |
| 6.  | Amount              | The deposit amount.                                                                                                    |  |
| 7.  | Description         | The date the deposit was applied.                                                                                                    |  |
| 8.  | Depositing Employee | The employee who accepted the deposit. The report displays the Aloha employee ID number of the employee.                                                                 |  |
| 9.  | Status              | The current status of the deposit. Generally, this field displays<br>as 'Deposited' unless another deposit is in process on a<br>terminal at the time the report is run. |  |
| 10. | Summary             | The total number of and total amount of pending deposits.                                                                                                    |  |

There are no report settings available to control the Pending Deposits report.

### **New Deposits Report**

The New Deposits report displays the deposits accepted within a specified date range. Typically, you run this report for the current day to balance against the payment report.

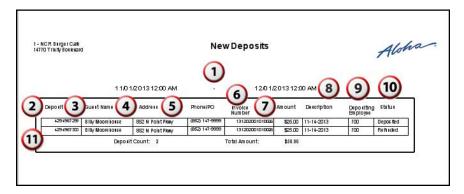

Figure 2 - 10 New Deposits

| #   | Column              | Description                                                                                                    |  |
|-----|---------------------|----------------------------------------------------------------------------------------------------|--|
| 1.  | Selected Date Range | The date range of the report.                                                                                                    |  |
| 2.  | Deposit             | The internal, system-generated number to track individual deposits.                                                                                                    |  |
| 3.  | Guest Name          | The customer name.                                                                                                    |  |
| 4.  | Address             | The selected delivery address for the customer.                                                                                                    |  |
| 5.  | Phone/PO            | The selected phone number for the customer.                                                                                                    |  |
| 6.  | Invoice Number      | The unique, system generated number for the order.                                                                                                    |  |
| 7.  | Amount              | The deposit amount.                                                                                                    |  |
| 8.  | Description         | The date the deposit was applied.                                                                                                    |  |
| 9.  | Depositing Employee | The employee who accepted the deposit. The report displays the employees Aloha employee ID number.                                                                                                    |  |
| 10. | Status              | The current status of the deposit. Generally, this field displays<br>as 'Deposited' unless another deposit is in process on a<br>terminal at the time the report is run or unless a deposit was<br>refunded. |  |
| 11. | Summary             | The total number of and total amount of deposits received.                                                                                                    |  |

There are no report settings available to control the New Deposits report.

### Withdrawn Deposits Report

The Withdrawn Deposits report displays deposits withdrawn during the selected date range. Deposits may be applied, refunded, or surrendered, to be considered withdrawn.

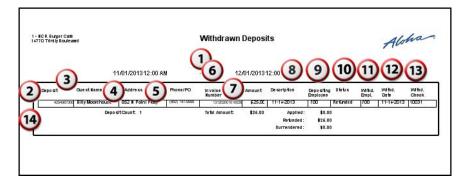

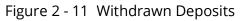

| #   | Column               | Description                                                                                        |  |  |
|-----|----------------------|----------------------------------------------------------------------------------------------------|--|--|
| 1.  | Selected Date Range  | The date range of the report.                                                                      |  |  |
| 2.  | Deposit              | The internal, system-generated number to track individual deposits.                                |  |  |
| 3.  | Guest Name           | The customer name.                                                                                 |  |  |
| 4.  | Address              | The selected delivery address for the customer.                                                    |  |  |
| 5.  | Phone/PO             | The selected phone number for the customer.                                                        |  |  |
| 6.  | Invoice Number       | The unique, system generated number for the order.                                                 |  |  |
| 7.  | Amount               | The deposit amount.                                                                                |  |  |
| 8.  | Description          | The date the deposit was applied.                                                                  |  |  |
| 9.  | Depositing Employee  | The employee who accepted the deposit. The report displays the employees Aloha employee ID number. |  |  |
| 10. | Status               | The current status of the deposit, either Applied, Refunded, or Surrendered.                       |  |  |
| 11. | Withdrawing Employee | The employee applying, refunding, or surrendering the deposit.                                     |  |  |
| 12. | Withdrawal Date      | The date the deposit was applied, refunded, or surrendered.                                        |  |  |
| 13. | Withdrawal Check     | The Aloha POS check number used to apply, refund, or surrender the deposit.                        |  |  |
| 14. | Summary              | The summary statistics for the withdrawn deposits.                                                 |  |  |

There are no report settings available to control the Withdrawn Deposits report.

### **Unclaimed Deposits Report**

The Unclaimed Deposits report displays the deposits that were not applied to a future order when the order was released or when an order was closed by the End-of-Day without applying the deposit. In most cases, ATO prevents this from happening by requiring you to address deposits prior to dispatching or tendering the order. In the event you do not apply a deposit, the Unclaimed Deposits report accounts for any discrepancies.

| Spoilt         Guest Name         Addrsss         Phone/PO         hubber         Am ount         Description         Depositing         Statu           425498728         Billy Moote losse         352 M Point Plany         6920 147-9999         131202001010028         \$25:00         11-14-2013         700         Deposited           425498728         Billy Moote losse         352 M Point Plany         6920 147-9999         13120200100028         \$25:00         12-04-2013         700         Deposited           425498729         Diff Julia Values         325 Academy St         6970 647-125         13120000 100002         \$25:00         12-04-2013         700         Deposited           425498731         Guilas C 11sta         3 Cost My Place C t         2010 54-1165         13120000 100002         \$25:00         12-04-2013         700         Deposited           425498731         Guilas C 11sta         3 Cost My Place C t         2010 54-1165         13120000 100002         \$2000         12-04-2013         700         Deposited           425498731         Guilas C 11sta Sauler, 667 Web genood D r         6820 991165         13120000 100002         \$2000         12-04-2013         700         Deposited           425498731         Guilas C 11sta Sauler, 667 Web genoub D r         513120000100002         <                                                                                                    | iCR Burger Cante<br>O Tribinty Boulewa |                   | U                 | nclaimed       | Deposits        |          |             | Alor                   | ha        |
|----------------------------------------------------------------------------------------------------|----------------------------------------|-------------------|-------------------|----------------|-----------------|----------|-------------|------------------------|-----------|
| 25:997329         Illy Moonetote         322 H Polit Play         4652 14:9999         131020001000000         \$250.00         11-14-2013         100         Deported           4:39:497300         Ivpt a James         325 AcademicySt         6697 664-1236         131209001000000         \$50.00         12-04-2013         100         Deported           4:39:497300         Ivpt a James         325 AcademicySt         6697 664-1236         13120900100000         \$50.00         12-04-2013         100         Deported           4:39:499730         Illian C 1riths         2 Contrly Place C1         2/10 3-11/1675         13120900100000         \$50.00         12-04-2013         100         Deported           4:39:499731         Gillan C 1riths         2 Contrly Place C1         2/10 3-11/1675         13120900100000         \$50.00         12-04-2013         100         Deported           4:39:499731         Gillan C 1riths         2 Contrly Place C1         2/10 3-11/1675         131209001010000         \$50.00         12-04-2013         100         Deported           4:39:499731         Gillan C 1riths         2 Contrly Place C1         2/10 3-11/1675         131209001010000         \$50.00         12-04-2013         100         Deported           4:39:499731         Gillan C 1riths         2 Contrly Place C                                                                                                    | 1                                      | 2                 | 3                 | 4              | 5               | 6        | 7           | 8                      | 9         |
| c=3e9370         Lyte James         255 Academy Gt         6977 664+1236         191200601010022         5200         12-04-2013         100         Deposited           c=3e93730         Lyte James         255 Academy Gt         6977 664+1236         19120060100002         5200         12-04-2013         100         Deposited           c=3e963730         Light a James         255 Academy Gt         6977 664+1236         19120060100002         52:00         12-04-2013         100         Deposited           c=3e963730         Lights Crister Value Ct         103 34+1085         19120060100002         52:00         12-04-2013         100         Deposited           c=3e963740         Lights Crister Value Ct         103 34+1085         19120060100002         52:00         12-04-2013         100         Deposited           c=3e963740         Lights Crister Value Ct         103 34+1085         19120060100002         52:00         12-04-2013         100         Deposited           c=3e963740         Lights Crister Value Ct         5         19120060100002         5000         12-04-2013         100         Deposited           c=3e963740         Lights Ct         S         19120060100002         50000         12-04-2013         100         Deposited           c=3e963740 </td <td>Depo elt</td> <td>Guest Name</td> <td>Address</td> <td>Phone/PO</td> <td></td> <td>Amount</td> <td>Description</td> <td>Depositing<br/>Employee</td> <td>Statu</td>                                                                                                    | Depo elt                               | Guest Name        | Address           | Phone/PO       |                 | Amount   | Description | Depositing<br>Employee | Statu     |
| Construction     Construction     C | 429496729                              | Billy Moore Louse | 352 N Point Plany | (852) 147-9999 | 13120200101002  | \$25.00  | 11-14-2013  | 700                    | Deposited |
| 42949731 Gillian Ciristra 30-Cautiny Place Ct 6210 341-1675 1312020010000 \$32.00 12-04-2013 700 Deported<br>42949732 Ciristra Sankri 607 Webgewood Dr 642999-1165 1312020010000 \$32.00 12-04-2013 700 Deported<br>Deport Court 5                                                                                                    |                                        |                   | 325 Academy St    |                |                 | -        |             |                        |           |
| 42949732 C1181ba Satekini 667 Wedgewood D1 (682)999-1155 131209001010000 \$20.00 12-04-2013 700 Deposited                                                                                                    |                                        |                   | 325 Academy St    |                |                 |          | 12-04-2013  | 700                    | Deposited |
|                                                                                                    |                                        | officer of the de |                   |                |                 | 40,00    |             |                        | Deposited |
| Deposit Count: 5 Total Amount: \$123.00                                                                                                    | 429496730                              | Christina Sanders | 667 Wedgewood Dr  | (682) 999-1155 | 131209001010003 | \$20.00  | 12-04-2013  | 700                    | Deposited |
| (10)                                                                                                    | (                                      | 10 Deposit        | Count: 5          |                | Total Amount:   | \$123.00 |             |                        |           |

| Figure 2 - 12 | Unclaimed | Deposits Report |
|---------------|-----------|-----------------|
|---------------|-----------|-----------------|

| #   | Column              | Description                                                                                  |  |
|-----|---------------------|----------------------------------------------------------------------------------------------|--|
| 1.  | Deposit             | The internal, system-generated number to track individual deposits.                          |  |
| 2.  | Guest Name          | The customer name.                                                                           |  |
| 3.  | Address             | The selected delivery address for the customer.                                              |  |
| 4.  | Phone/PO            | The selected phone number for the customer.                                                  |  |
| 5.  | Invoice Number      | The unique, system generated number for the order.                                           |  |
| 6.  | Amount              | The deposit amount.                                                                          |  |
| 7.  | Description         | The date the deposit was applied.                                                            |  |
| 8.  | Depositing Employee | The employee who accepted the deposit. The report displays the Aloha POS employee ID number. |  |
| 9.  | Status              | The status displays as Deposited.                                                            |  |
| 10. | Totals              | The number of and total amount of unclaimed deposits.                                        |  |

There are no report settings available to control the Unclaimed Deposits report.

### **Customer Mailing List Report**

The Mailing List report enables you to display, print, or export the address information for the customers within your database. The Mailing List report provides you with three export report types. These export options appear on the Report Preview toolbar, see <u>"Exporting Report Data" on page 2-7</u>.

Export to a Mailing List .csv file — Creates a file with the following fields: FirstName, LastName, AddressLine1, AddressLine2, City, State, and Zip.

Export to an Email List .csv file — Creates a file with the following fields: FirstName, Last-Name, and Email.

Export to a Detailed Customer List .csv file — Creates a file with the following fields: FirstName, LastName, AreaCode, PhoneNumber, Extension, AddressLine1, AddressLine2, City, State, Zip, Email, LastVisit, and NumberOfVisits.

| 1 - NCR Burger Cafe<br>14770 Trinity Boulevard                 | Mailing List                                                | Aloha |
|----------------------------------------------------------------|-------------------------------------------------------------|-------|
| Gillian Christie<br>9 Country Place Ct<br>Fort Worth, TX 76150 | <b>Jack Taylor</b><br>108 Academy St<br>Arlington, TX 76016 |       |
| Sean Duffy<br>3 Sweetberry Ct<br>Arlington, TX 76016           | <b>Cory Wayne</b><br>102 Oxford<br>Arlington, TX 76016      |       |
| Nick Dunne<br>7 Country Place Ct<br>Arlington, TX 75123        |                                                             |       |
| <b>Gene Duran</b><br>77 Birch Rill Dr<br>Fort Worth, TX 76550  |                                                             |       |
| Harry Hole<br>1108 Alderman Dr<br>Fort Worth, TX 76055         |                                                             |       |

Figure 2 - 13 Mailing List Report

A summary section appears at the bottom of the report, which provides you with the number of customers who have valid postal addresses, as well as the number of customers for which you have email addresses.

| 1 - NCR Burger Cafe<br>14770 Trinity Boulevard | Mailing List | Aloha |
|------------------------------------------------|--------------|-------|
|                                                |              |       |
| Summary                                        |              |       |
| Customers With Valid Postal Addresses:         | 10           |       |
| Customers With Valid Email Addresses:          | 3            |       |
|                                                |              |       |

Figure 2 - 14 Summary Section of Mailing List Report

There are no report settings available to control the Mailing List report.

### **Absent Customer Report**

The Absent Customer report enables you to identify customers who have not ordered from you within a specified time frame. You can filter the report for the number of days since a customer ordered from you and whether or not to include customers who never ordered from you.

|                                                                         | ent Customer Report | Aloha |
|-------------------------------------------------------------------------|---------------------|-------|
| Sean Duffy<br>3 Sweetberry Ct                                           |                     |       |
| Arlington, TX 76016                                                     |                     |       |
| (214) 341-1675                                                          |                     |       |
| seanduffy@gmail.com                                                     |                     |       |
| Last Visited: December 2, 2013                                          |                     |       |
| Visits: 4                                                               |                     |       |
| Sherlock Holmes<br>6 Country Place Ct<br>Arlington, TX 76016            |                     |       |
| (682) 341-1675                                                          |                     |       |
| sherlockholmes@gmail.com<br>Last Visited: December 2, 2013<br>Visits: 3 |                     |       |

| #  | Column               | Description                                                                                                    |
|----|----------------------|----------------------------------------------------------------------------------------------------|
| 1. | Customer Information | The customer name, address, phone number, and email address.                                                                                        |
| 2. | Last Visited         | The last date the customer placed an order.                                                                                                    |
| 3. | Visits               | The total number of orders by the customer.                                                                                                    |
| 4. | Summary              | The total number of absent customers as well as the number of<br>the total number of absent customers with postal addresses<br>and email addresses. |

1. On the Reports menu, select the **Absent Customer** report. The Absent Customers dialog box appears.

| Number Of Days Absent:           |  |  |  |
|----------------------------------|--|--|--|
| 30 🚔 - 365 🚔                     |  |  |  |
| Include Customers with No Orders |  |  |  |
| Sort report by: Total spent      |  |  |  |
| Ascending O Descending           |  |  |  |
|                                  |  |  |  |
|                                  |  |  |  |

Figure 2 - 16 Absent Customers Dialog Box

- 2. Select the **range** of days for which a customer did not visit the restaurant to include in the report.
- 3. Select **Include Customers with No Orders** to include any customers that had no orders submitted.
- 4. Select the **sort settings** from the 'Sort report by' drop-down list to drill down and filter the Absent Customer report. Select from Last name, First name, Total spent, Number of orders, Average spent, or Last order date.
- 5. Select either **Ascending** or **Descending** to sort the customer by A-Z or Z-A.
- 6. Click 💽 in the Report Preview toolbar to run the report. The report appears in the Report Preview screen.

### **Top Customer Report**

The Top Customer report allows you to identify those customers with the most visits within a specified time frame. You can filter the report to exclude customers who have not ordered from you recently and you can set a minimum number of orders from a customer to be considered a top customer.

| 1 - N.C.R. Burger Cafe<br>14770 Trinity Boulevand                                                                                                    | Top Customer Report Aloha                                                                                                    |  |
|----------------------------------------------------------------------------------------------------|----------------------------------------------------------------------------------------------------|--|
| Jack Taylor         108 Academy St         Arlington, TX 76016         (817) 341-1675         iacktaylor@gmail.com         Last Visited:       December 3,         Visits:       7         Total Spent:       \$201.80 | Nick Dunne         7 Country Place Ct         Arlington, TX         (555) 212-9880         nickdunne@gmail.com         Last Visited:       December 3, 2013         Visits:       3         Total Spent:       \$28.02 |  |
| HarryHolend<br>1108 Alderman Dr<br>Fort Worth, TX 76055<br>(214) 111-1111                                                                                                    | Gene Duran<br>77 Birch Rill Dr<br>Fort Worth, TX 76550<br>(817) 333-7777                                                                                                    |  |
| harryhole@yahoo.com<br>Last Visited: December 2,<br>Visits: 5<br>Total Spent: \$260.06                                                                                                    | 2013 Last Visited: December 2, 2013<br>Visits: 3<br>Total Spent: \$124.39                                                                                                    |  |

Figure 2 - 17 Top Customer Report

A summary appears at the bottom of the report, which provides the total number of top customers according to your defined criteria and the number of top customers with valid postal and email addresses.

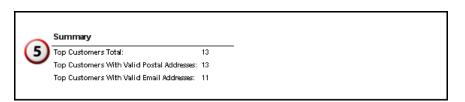

| Figure 2 - 18 | Ton Customer | Report Summary |
|---------------|--------------|----------------|
| Figure 2 - 10 | Top Customer | Report Summary |

| #  | Column               | Description                                                                                                    |
|----|----------------------|----------------------------------------------------------------------------------------------------|
| 1. | Customer Information | The customer name, address, phone number, and email address.                                                         |
| 2. | Last Visited         | The last date the customer placed an order.                                                                          |
| 3. | Total Visits         | The total number of orders by the customer.                                                                          |
| 4. | Total Spent          | The total amount of money customers spent at your operation.                                                         |
| 5. | Summary              | The total number of top customers, as well as the number of top customers with postal addresses and email addresses. |

Confidential and proprietary information of NCR.

Unauthorised use, reproduction and/or distribution is strictly prohibited.

1. On the Reports menu, select the **Top Customer** report. The 'Top Customers' dialog box appears.

| 60 🌩           |
|----------------|
| 2 🚔            |
|                |
| , First name 🔻 |
|                |
|                |
|                |
|                |

Figure 2 - 19 Top Customers Dialog Box

- 2. Select the **number of days** in which a customer has not ordered from you in 'Maximum Number of Days Absent.'
- 3. Select the **number of orders** that a customer has placed to qualify for inclusion as a top customer in 'Minimum Number Of Orders.'
- 4. Select the **sort settings** from the 'Sort report by' drop-down list to drill down and filter the Top Customers report. Select from Orders count, description, Last, First name, Total spent, Number of orders, Average spent, or Last order date.
- 5. Select either **Ascending** or **Descending** to sort the customer by A-Z or Z-A.
- 6. Click 💽 in the Report Preview toolbar to run the report. The report appears in the Report Preview screen.

### **Customer Detail Report**

The Customer Detail report allows you to search for and view the orders for a customer. The system displays orders from newest to oldest. The Customer Detail report does not export. You can also select a customer in the customer search screen on the Aloha Takeout FOH, and then touch Repeat Order to access the Previous Orders screen for the selected customer.

| NCR.BurgerCate Ci<br>70 TribityBorleward Ci                                                                                                    | ustomer Detail Report                                                                                                    | Aloha                                                      |
|----------------------------------------------------------------------------------------------------|----------------------------------------------------------------------------------------------------|------------------------------------------------------------|
|                                                                                                    |                                                                                                    |                                                            |
| Peter Simpson<br>455 Brown Thrasher Ct                                                                                                    | Last Visited: Decr                                                                                                    |                                                            |
| FortWorth, TX 76150                                                                                                    | Visits: 2                                                                                                    | ember 3, 2013                                              |
| (455) 159-6325                                                                                                    | Total Spent: \$75.5                                                                                                    | i4                                                         |
| eters impson@gmail.com                                                                                                    |                                                                                                    |                                                            |
|                                                                                                    |                                                                                                    |                                                            |
| Ordered: Monday, 2 December 2013, 4:                                                                                                    | NAMES AND ADDRESS OF A DESCRIPTION OF A DESCRIPTION OF A | )                                                          |
| Promised: Mosday, 2 December 2013, 4:19                                                                                                    |                                                                                                    | <                                                          |
| Order Number: 10024                                                                                                    | Mode: Delivery                                                                                                    | 5)                                                         |
| Order Notes:<br>Quantity Item Name                                                                                                    | Unit Price                                                                                                    | Estended Price                                             |
| 6 CaluiChk Said                                                                                                    | 36.95                                                                                                    | 541.70                                                     |
| 1 NO Side                                                                                                    | \$0.00                                                                                                    | \$0.00                                                     |
|                                                                                                    | SubTotal:                                                                                                    | \$41.70                                                    |
|                                                                                                    | Tax:                                                                                                    | \$2.92                                                     |
|                                                                                                    | Total:                                                                                                    | \$44.62                                                    |
|                                                                                                    |                                                                                                    |                                                            |
| Ordered: Tuesday 3 December 2013 1:                                                                                                    | 18 PM                                                                                                    |                                                            |
| Ordered: Tuesday, 3 December 2013, 1:<br>Promised: Tsesday 3 December 2013, 1:3                                                                                  |                                                                                                    |                                                            |
| Promised: Tsesday, 3 December 2013, 13                                                                                                    | 13 PM Statu∎: Closed                                                                                                    |                                                            |
| Promited: Tiesday,3 December 2013, 13<br>Order Number: 10040                                                                                                    |                                                                                                    |                                                            |
| Promitied: Tresday, 3 December 2013, 1.3<br>Order Number: 10040<br>Order Notes:                                                                                  | 13 PM Statu∎: Closed                                                                                                    | Extended Price                                             |
| Promiled: Ttesday, 3 December 2013, 1.3<br>Order Number: 10040<br>Order Notsi:<br>Guantity them Name<br>1 Taco Salad                                             | 13 PM Statur: Closed<br>Mode: Delwery<br>Unit Price<br>\$7.50                                                                                                    | \$7.50                                                     |
| Promited: Tresday,3 December 2013, 1:3<br>Order Number: 10040<br>Order Notet:<br>Quantity them Name<br>1 Taco Salad<br>1 Witeer                                  | 3 PM Statu⊪: Closed<br>Mode: Delhery<br>Unit Price<br>S7 50<br>S0,00                                                                                                    | 57.50<br>50.00                                             |
| Promiled: Ttesday, 3 December 2013, 1.3<br>Order Number: 10040<br>Order Notsi:<br>Guantity them Name<br>1 Taco Salad                                             | 13 PM Statur: Closed<br>Mode: Delwery<br>Unit Price<br>\$7.50                                                                                                    | \$7.50                                                     |
| Promited: Tresday, 3 December 2013, 1.3<br>Order Number: 10040<br>Order Notes:<br>Guantity Item Name<br>1 Taco Salad<br>1 Wilseet<br>1 Faith Salad               | 3 PM Startu⊮: Closed<br>Mode: Delkerγ<br>Unit Price<br>\$7,50<br>\$0,00<br>\$7,50<br>\$7,50                                                                                                    | \$7.50<br>\$0.00<br>\$7.50                                 |
| Promited: Ttesday, 3 December 2013, 13<br>Order Number: 10040<br>Order Note I:<br>Guantity Item Name<br>1 Taco Salad<br>1 W/ Beer<br>1 Faitha Salad<br>1 W/ Beer | 3 PM Statu⊮: Closed<br>Mode: Delkerγ<br>Unit Price<br>\$7,50<br>\$0,00<br>\$7,70<br>\$30,00<br>\$5,55<br>\$0,00<br>\$55,55<br>\$1,00<br>\$55,55                                                                                                    | \$7.50<br>\$0.00<br>\$7.50<br>\$0.00<br>\$13.90<br>\$28.90 |
| Promited: Tresday, 3 December 2013, 12<br>Order Number: 10040<br>Order Nota I:<br>Guantity Itam Name<br>1 Taco Salad<br>1 WV Beet<br>1 Faitha Salad<br>1 W Beet  | 3 PM Starbut: Closed<br>Mode: Delhery<br>Unit Price<br>S7 50<br>S0 200<br>S7 50<br>S5 25<br>S0 200<br>S5 25                                                                                                    | \$7.50<br>\$0.00<br>\$7.50<br>\$0.00<br>\$13.90            |

Figure 2 - 20 Customer Detail Report

| #  | Column               | Description                                                                                                    |
|----|----------------------|----------------------------------------------------------------------------------------------------|
| 1. | Customer Information | The customer name, address, phone number, email address,<br>last visit, total number of visits, and total amount of money<br>spent at your operation. |
| 2. | Ordered              | The date and time the order was entered into the system.                                                                                              |
| 3. | Promised             | The promise time for the order.                                                                                                    |
| 4. | Status               | The status of the order.                                                                                                    |
| 5. | Order Number         | The system-generated order number.                                                                                                    |
| 6. | Mode                 | The order mode applied to the order.                                                                                                    |

| #  | Column        | Description                                                                                  |
|----|---------------|----------------------------------------------------------------------------------------------|
| 7. | Order Notes   | Any order notes entered into the system.                                                     |
| 8. | Order Details | The item ordered, the quantity of each item ordered, the unit price, and the extended price. |
| 9. | Order Total   | The subtotal, tax, and total for the order.                                                  |

1. On the Reports menu, select the **Customer Detail** report. The 'Customer Lookup' dialog box appears.

| Customer Lookup<br>Search: |              |
|----------------------------|--------------|
| Search.                    |              |
|                            |              |
| Results:                   |              |
|                            |              |
|                            |              |
|                            |              |
|                            |              |
|                            |              |
| Customers To Detail:       | Add Selected |
|                            |              |
|                            |              |
|                            |              |
|                            |              |
|                            |              |
|                            |              |
| Kemove Customer            | S Clear List |
|                            |              |

Figure 2 - 21 Customer Lookup Dialog Box

- 2. Type a **name** to use as search criteria and then click the **magnifying glass** to initiate the search.
- In the 'Results' box, select the desired customer and click Add Selected to move the customer to the 'Customers To Detail' box. To remove a customer from the 'Customers To Detail' box, select the desired customer and click Remove Customer, or click Clear List.
- 4. Click in the Report Preview toolbar to run the report. The report appears in the Report Preview screen.

### **Call Back List Report**

The Call Back List report lists customers who ordered from you within a selected date or range of dates. You may want to use this report to ensure your customers received excellent service or to proactively address any issues.

| 1 - NCR Burger Cafe<br>14770 Trinity Boulevard |                        | Call Ba  | ck List   | Repo            | ort          | Alon                    | ha         |   |                                      |
|------------------------------------------------|------------------------|----------|-----------|-----------------|--------------|-------------------------|------------|---|--------------------------------------|
| Call In 2                                      | 3<br>Phone             |          | 5<br>Date | 6<br>Tota       |              | 8<br>Closed Time        |            |   | You can add cust<br>columns for ques |
| Gillian Christie                               | (210) 341-1675         |          | 2/03/2013 |                 | 1:12 PM      | 1:25 PM                 | ]          |   | tions you typically                  |
| Nick Dunne                                     | (555)212-9880          |          | 2/03/2013 |                 | 1:13 PM      | 1:26 PM                 |            |   | 5 51 .                               |
| Nicole Jordan                                  | (512)668-7759          | 10035 1  | 2/03/2013 | \$14.12         | 1:14 PM      | 1:26 PM                 | ]          |   | your guests.                         |
| Customer<br>Sean Duffy                         | Phone<br>(214)341-1675 |          | 2/02/2013 | Total<br>\$8.29 | 11:23 AM     | Closed Time<br>11:37 AM | T. Landry  |   |                                      |
| Gene Duran                                     | (817)333-7777          | 10016 1  | 2/02/2013 | \$14.87         | 11:23 AM     | 11:37 AM                | J. Johnson |   |                                      |
| Frederick King                                 | (817) 555-6667         | 10017 1  | 2/02/2013 | \$8.77          | 11:24 AM     | 11:37 AM                | B. Garrett |   |                                      |
| Cony Wayne                                     | (512)341-1675          |          | 2/02/2013 |                 | 11:25 AM     | 11:37 AM                | B. Garrett |   |                                      |
| Gene Duran                                     | (817)333-7777          |          | 2/02/2013 |                 | 11:43 AM     | NA                      | J. Johnson |   |                                      |
| Jack Taylor                                    | (817)341-1675          |          | 2/02/2013 | · ·             | 2:47 PM      | 3:41 PM                 | J. Johnson |   |                                      |
| Harry Hole                                     | (214)111-1111          |          | 2/02/2013 |                 | 3:01 PM      | 3:22 PM                 | B. Garrett |   |                                      |
| Nicole Jordan                                  | (512)668-7759          |          | 2/02/2013 | • • • • • • •   | 3:14 PM      | 3:41 PM                 | J. Johnson |   |                                      |
| Lynne James                                    | (987)654-1236          |          | 2/02/2013 |                 | 3:35 PM      | 3:41 PM                 | B. Garrett |   |                                      |
| Peter Simpson                                  | (455) 159-6325         |          | 2/02/2013 |                 | 4:19 PM      | 12/03/2013<br>1:11 PM   | B. Garrett |   |                                      |
| Frederick King                                 | (817) 555-6667         |          | 2/03/2013 |                 | 1:30 PM      | 1:49 PM                 | T. Landry  |   |                                      |
| Christina Sanders                              | (682)999-1155          |          | 2/03/2013 |                 | 1:31 PM      | 1:49 PM                 | T. Landry  |   |                                      |
| Lynne James                                    | (987)654-1236          |          | 2/03/2013 |                 | 1:32 PM      | 1:49 PM                 | T. Landry  |   |                                      |
| Christina Sanders                              | (682)999-1155          |          | 2/03/2013 |                 | 1:32 PM      | 1:37 PM                 | B. Garrett |   |                                      |
|                                                | (455) 159-6325         | 10040 1  | 2/03/2013 | \$30.92         | 1:33 PM      | 1:37 PM                 | B. Garrett | 1 |                                      |
| Peter Simpson                                  |                        |          |           |                 |              |                         |            |   |                                      |
|                                                |                        |          |           |                 |              |                         |            |   |                                      |
| Peter Simpson                                  | Phone                  | Order# D | )ate      | Total           | Promise Time | Closed Time             |            |   |                                      |

Figure 2 - 22 Call Back List Report

| #  | Column       | Description                                                                    |
|----|--------------|--------------------------------------------------------------------------------|
| 1. | Order Mode   | The order mode applied to the order. The report groups the data by order mode. |
| 2. | Customer     | The customer name.                                                             |
| 3. | Phone        | The customer phone number.                                                     |
| 4. | Order #      | The Aloha POS order number.                                                    |
| 5. | Date         | The delivery date for the order.                                               |
| 6. | Total        | The total of the order.                                                        |
| 7. | Promise Time | The promised time of the order.                                                |
| 8. | Closed Time  | The time the order was closed within the Aloha POS.                            |

1. On the Reports menu, select the **Call Back List** report. The Call Back List report settings dialog box appears.

| Show address for delivery orders.     |
|---------------------------------------|
|                                       |
| Landscape orientation.                |
| <ul> <li>Displayed columns</li> </ul> |
| Customer                              |
| ✓ Phone                               |
| ✓ Order#                              |
| ✓ Date                                |
| ▼ Total                               |
| ✓ PromiseTime                         |
| ClosedTime                            |
| Visits                                |
| Custom1                               |
| Custom2                               |
| Custom3                               |
| Custom4                               |
| Custom5                               |
| Save column setup                     |
| Load column setup                     |

Figure 2 - 23 Customer Lookup Dialog Box

- 2. Select **Show address for delivery orders** to include the address of each delivery order.
- 3. Select Landscape orientation to display and print the report in landscape format.
- 4. Select the **columns** to display in the report. Select from Customer, Phone, Order#, Date, Total, Promise Time, Closed Time, and Visits. For the custom selections on Call Back List report settings dialog box, refer to the next section.
- 5. Click Solution in the Report Preview toolbar to run the report. The report appears in the Report Preview screen.

#### Using Custom Columns on the Call Back List Report

With the Call Back List report, you can create and use custom headers to add additional columns for questions you typically ask your guests when you call them back. For example, "How was your food?," "Was your service good?," or "Was the delivery on time?" Typically, the

employee writes the response on a hard copy of the report and keeps it stored, or saves the copy as a PDF.

| 1 - Nick's Bistro<br>5045 Windward |       | Call    | Back I | _ist R | eport  | Aloha              |
|------------------------------------|-------|---------|--------|--------|--------|--------------------|
|                                    |       |         |        |        |        |                    |
| Delivery                           |       |         |        |        |        |                    |
| Delivery<br><sup>Customer</sup>    | Phone | Order # | Date   | Total  | Driver | How was your food? |

Figure 3 Call Back List Report with Custom Header

You can add up to five custom columns to the Call Back List Report. Once added, save the configuration as a CallBackListColumnSetup.dat file, which you can rename. You can create as many custom files as you want, to use again or send to specific stores in your organization. Once saved and placed in the ATO/Bin directory, you can upload the custom file on demand, and the additional columns appear on the Call Back List Report.

#### To add a custom column to the Call Back List Report:

- With ATO selected in the product panel, select Reports > Customers > Call Back List Report.
- 2. Under the 'Print' section, select **Landscape orientation** for optimal viewing of the report.
- 3. Under the 'Displayed columns' section (Figure 2 23), select an available **custom option**, and type the **question** to appear as a column . If you do not select the check box, the system keeps the question, but it does not appear on the report.
- 4. Repeat **Step 3** for any other custom column to add to the Call Back List Report.
- 5. Exit the **Call Back List Report**.

When you open the report again on a local system, your custom columns remain intact. You can also save your configuration to make it portable. You may want to do this if you want to switch the custom columns out with different questions, or to transport them to another store. You need to save the columns into a CallBackListColumnSetup.dat file, which you can rename, as appropriate.

# **Note:** As a best practice, you should always keep CallBackListColumnSetup.dat in the ATO/Bin directory.

#### To save the custom column configuration to the Call Back List Report:

- With ATO selected in the product panel, select Reports > Customers > Call Back List Report or you can continue from the previous procedure.
- 2. Under the 'Displayed columns' section, click **Save column setup** (Figure 2 23). The Save As dialog box appears.

| Save As                                         |                             | ×      |
|-------------------------------------------------|-----------------------------|--------|
| 🕢 🚺 🔸 Local Disk (C:) 🔸 Bootdry 🔸 CFC 🔸 ShellBi | ns 🔹 🗸 Search ShellBins     | 2      |
| Organize 🔻 New folder                           |                             | H 🔻 💽  |
| Downloads 📃 Name 🗠                              | Date modified               | Туре   |
| Recent Places                                   | No items match your search. |        |
| 🔁 Libraries                                     |                             |        |
| Documents     Music                             |                             |        |
| Pictures                                        |                             |        |
| Videos                                          |                             |        |
| n Homegroup                                     |                             |        |
| 🖳 Computer                                      |                             |        |
| 🚢 Local Disk (C:)                               |                             |        |
| <b>v</b>                                        |                             | Þ      |
| File name: CallBackListColumnSetup.dat          |                             | •      |
| Save as type: Data files (*.dat)                |                             | •      |
|                                                 |                             |        |
| Hide Folders                                    | Save                        | Cancel |

Figure 4 Save As Dialog Box

- 3. If needed, type a **name** for the custom column configuration. The default name is CallBackListColumnSetup.dat.
- 4. Navigate to the **directory** in which you want to save the file. We recommend saving the file in the ATO/Bin directory.
- 5. Click **Save**.

#### To load a CallBackListColumnSetup.dat file:

- With ATO selected in the product panel, select Reports > Customers > Call Back List Report.
- 2. Under the 'Displayed columns' section, click **Load column setup**. The Open dialog box appears.
- 3. If needed, navigate to the **directory** from which to load CallBackListColumnSetup.dat.
- 4. Select the **file** and click **Open**. The Call Back List Report appears with the added columns.

### **Customer Credit Report**

The Customer Credit report displays a list of customers who have a credit balance with your organization.

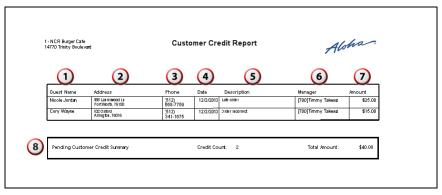

Figure 2 - 1 Customer Credit Report

| #  | Column                             | Description                                                                          |
|----|------------------------------------|--------------------------------------------------------------------------------------|
| 1. | Guest Name                         | The name of the customer.                                                            |
| 2. | Address                            | The address of the customer.                                                         |
| 3. | Phone                              | The phone number of the customer.                                                    |
| 4. | Date                               | The date the credit was issued to the account of the customer.                       |
| 5. | Description                        | The notes entered at the time the credit was applied to the account of the customer. |
| 6. | Manager                            | The manager who approved the credit to the customer.                                 |
| 7. | Amount                             | The amount of the credit.                                                            |
| 8. | Pending Customer Credit<br>Summary | The total number of and the total dollar amount of outstanding credits.              |

1. On the Reports menu, select the **Customer Credit** report. The Report Filters dialog box appears.

| Filter the report to show only<br>customer credits in selected state |
|----------------------------------------------------------------------|
| 🔽 All                                                                |
| Created                                                              |
| V Deleted                                                            |
| Modified                                                             |
| Expended                                                             |
| Rolled Over                                                          |
| Unknown                                                              |
|                                                                      |

Figure 2 - 2 Customer Lookup Dialog Box

- 2. Select the **options** to filter the report. Select from **All**, **Created**, **Deleted**, **Modified**, **Expended**, **Rolled Over**, and **Unknown**.
- 3. Click ioin the Report Preview toolbar to run the report. The report appears in the Report Preview screen.

### **Catering Summary Report**

-

The Catering Summary report displays information regarding any future catering orders for the future date or date range selected.

| 1 - NCR 51 nger Cant<br>14770 Trinity Bonievand | Cate                   | ring Su       | mmary Re          | port          | Alot               | ia        |
|-------------------------------------------------|------------------------|---------------|-------------------|---------------|--------------------|-----------|
| Tuesday, Dece                                   | mber 17, 2013 12:00 AM | I - Fri       | day, Decembe      | er 20, 2013 1 | 2:00 AM            |           |
| Date Time                                       | <u>Customer PO</u>     | <u>Status</u> | Customer          | Order Type    | 7) <u>total</u> (9 | Paymen 10 |
| 12/18/2013 12:20                                | PM                     | lı Delay      | Thompson, William | Pick-Up       | \$159.59           | \$0.00    |
| 2                                               | 3 (4)                  | (5)           | 6                 | Dally Total:  | 8 \$159.59         |           |
| 12/19/2013 11:50                                | AM                     | lı Delay      | Diaz, Naicy       | Pick-Up       | \$89.18            | \$20.00   |
|                                                 |                        |               |                   | Dally Total : | \$89.18            |           |
|                                                 |                        |               | 11                | Grand Total:  | \$248.77           |           |

Figure 2 - 3 Catering Summary Report

| #   | Column              | Description                                                        |
|-----|---------------------|--------------------------------------------------------------------|
| 1.  | Selected Date Range | The date range of the report.                                      |
| 2.  | Date                | The promised date for the catering order.                          |
| 3.  | Time                | The promised time for the catering order.                          |
| 4.  | Customer PO         | The purchase order provided by the customer.                       |
| 5.  | Status              | The status of the order at the time of the printing of the report. |
| 6.  | Customer            | The customer name.                                                 |
| 7.  | Order Type          | The particular order mode applied to the order.                    |
| 8.  | Daily Total         | The calculated total of the orders for the day.                    |
| 9.  | Total               | The calculated total for the order.                                |
| 10. | Payment             | The payments applied to the order.                                 |
| 11. | Grand Total         | The calculated total for all future catering orders.               |

There are no report settings available to control the Catering Summary report.

### **Catering Detail Report**

The Catering Detail report allows you to ensure you have enough product to produce the scheduled orders or that you have sufficient time to produce the ordered items. You can print orders on separate pages, to assist the kitchen and other employees in organizing, producing, and staging the orders.

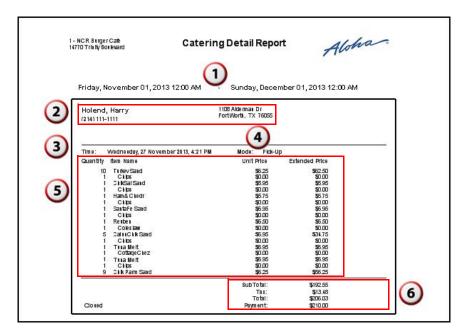

Figure 2 - 4 Catering Detail Report

| #  | Column               | Description                                                                                |
|----|----------------------|--------------------------------------------------------------------------------------------|
| 1. | Selected Date Range  | The selected date range for the report.                                                    |
| 2. | Customer Information | The name, address, and phone number of the customer.                                       |
| 3. | Time                 | The promised time for the order.                                                           |
| 4. | Mode                 | The order mode applied to the order.                                                       |
| 5. | Order Details        | The item and quantity of items ordered, the unit price, and extended price.                |
| 6. | Order Totals         | The subtotal, tax, and total of the order, as well as any payments that have been applied. |

1. On the Reports menu, select the **Catering Detail** report. The Catering Detail report settings dialog box appears.

| 🖌 Layout                       |
|--------------------------------|
| Print Orders on Separate Pages |
|                                |

Figure 2 - 5 Catering Detail Report Settings Dialog Box

- 2. Select **Print Orders on Separate Pages** to have individual catering orders print on separate pages. Clear this option to have multiple catering orders print on one page.
- 3. Click ioin the Report Preview toolbar to run the report. The report appears in the Report Preview screen.

### **Company Detail Report**

The Company Detail report generates orders from companies that orders from you. You can filter or sort the report by office address. If you do not enter the address for the company, or use a home address, orders for the company do not appear. Use this report to query the ordering history of a company, for such things as thanking frequent customers, checking back with companies who have not ordered from you for a while, and more. The Company Detail report provides detailed information for each company, by address and then by person from the company who placed the order.

| 212 - Sandwich Shop<br>409 MAIN ST                        |           | Con                     | npany Detail Report                               | Alo                               | ha                          |
|-----------------------------------------------------------|-----------|-------------------------|---------------------------------------------------|-----------------------------------|-----------------------------|
| 1                                                         |           |                         | 2                                                 | 3                                 |                             |
| Windows<br>Alpharetta, GA 30022                           | 2         | 4                       | Number of Orders: 3<br>Last order date: 12/8/2015 | Total spent<br>Average spent      | \$10.59<br>\$3.53           |
| Steve Wellington<br>234 Manufacturing<br>Dallas, TX 75207 |           | 264-7863                | Tuesday, December 08,<br>2015                     | Order #: 115343<br>Mode: Call In  | 37                          |
|                                                           |           | Item Name<br>C/ TOM BAS | il.                                               | Unit Price<br>\$2.49              | Extended<br>Price<br>\$2.49 |
|                                                           |           |                         |                                                   | Subtotal<br>Tax:<br>Order Total   | \$2.49<br>\$0.21<br>\$2.70  |
| No pendin                                                 | g payment | S.                      |                                                   |                                   |                             |
| Steve Wellington<br>234 Manufacturing<br>Dallas, TX 75207 |           | 264-7863                | Monday, December 07,<br>2015                      | Order #: 104859<br>Mode: Delivery | 8                           |
|                                                           |           | Item Name<br>C/ BROC    |                                                   | Unit Price<br>\$2.49              | Extended<br>Price<br>\$2.49 |
|                                                           |           |                         |                                                   | Subtotal:<br>Tax:<br>Order Total: | \$2.49<br>\$0.00<br>\$2.49  |
| No pendin                                                 | g payment | s.                      |                                                   |                                   |                             |

Figure 2 - 6 Company Detail Report Example

| #  | Column                                                                    | Description                                 |  |
|----|---------------------------------------------------------------------------|---------------------------------------------|--|
| 1. | Company                                                                   | The name and address of the company.        |  |
| 2. | Number of orders                                                          | The number of orders placed by the company. |  |
| 3. | <b>Total spent</b> The total dollar value of the orders from the company. |                                             |  |
| 4. | Last order dateThe date of the last order received from the company.      |                                             |  |
| 5. | Average spentThe average dollar value of the orders from the company.     |                                             |  |

1. On the Reports menu, select the **Company Detail** report. The Company Detail Controls dialog box appears.

| Company name:        |            |
|----------------------|------------|
|                      | Sear       |
| Show all compa       | nies.      |
| / Hostess            |            |
| NCR<br>Windows       |            |
|                      |            |
|                      |            |
|                      |            |
| Select all C         | lear       |
| ddress of selected   | company:   |
| 7 675 Bay St.        | company.   |
| 34 Queens Quay       |            |
| 234 Manufactur       | ing St,    |
|                      |            |
|                      |            |
|                      |            |
| Select all C         | lear       |
|                      |            |
| Limit results to 1   | - orders   |
| per company.         |            |
| Sort report by: Name | e 👻        |
| Ascending            | Descending |
| Ascending @          | Descending |
|                      |            |

Figure 2 - 7 Company Detail Controls Dialog Box

- 2. Type the **name** of the company and click **Search** or select **Show all companies** to populate the list of companies defined in the ATO database.
- 3. Select the **company** to include in the report or click **Select all** to select all the companies. Click **Clear** to exclude all companies in the report.
- 4. Select the **address** of the selected company to include in the report or click **Select all** to select all addresses associated with the company. Click **Clear** to exclude all addresses for the selected company.
- 5. Select **Limit results to** \_\_\_ **orders per company** to limit the number of companies to include in the report.
- 6. Select the **sort method** for the report.
- 7. Select **Ascending** or **Descending** to sort the report A to Z or Z to A.
- 8. Select **Include future orders** if you want to include future orders in the report.
- 9. Click 💽 in the Report Preview toolbar to run the report. The report appears in the Report Preview screen.

### **Company Summary Report**

The Company Summary report provides a high-level snapshot of each company found in the Aloha Takeout database. You can also break down the report by including the orders created by each guest.

| 1<br>Compan | 2               | 3                      | $\sim$                                   |             | Company Summary Report Aloha |                    |         |  |
|-------------|-----------------|------------------------|------------------------------------------|-------------|------------------------------|--------------------|---------|--|
|             |                 |                        | 4                                        | 5           | 6                            | 7                  | 8       |  |
|             | y Contact       | Phone<br>number        | Address                                  | Total spent | Number                       | Last order<br>date | Average |  |
| Window      |                 |                        |                                          | \$15.98     | 4                            | 12/8/2015          | \$4.00  |  |
|             | Steve Wellingto | on (983)2647863        | 234 Manufacturing St<br>Dallas, TX 75207 | \$15.98     | 4                            | 12/8/2015          | \$4.00  |  |
| NCR         |                 |                        |                                          | \$16.56     | 2                            | 11/13/2015         | \$8.28  |  |
|             | Bob Jones       | (983)4873684           | 34 Queens Quay E<br>Toronto, ON M5E      | \$16.56     | 2                            | 11/13/2015         | \$8.28  |  |
| Hostes      |                 |                        |                                          | \$40.74     | 6                            | 11/19/2015         | \$6.79  |  |
|             | Jim Stevens     | (435)4354366-<br>32452 | 575 Bay St<br>Toronto, ON M5G            | \$40.74     | 6                            | 11/19/2015         | \$6.79  |  |
|             |                 |                        |                                          |             |                              |                    |         |  |

Figure 2 - 8 Company Summary Report Example

| #  | Column                                                             | Description                                                |  |
|----|--------------------------------------------------------------------|------------------------------------------------------------|--|
| 1. | Company                                                            | The name and address of the company.                       |  |
| 2. | Contact                                                            | The name of the guest who created the order.               |  |
| 3. | Phone number                                                       | The phone number of the company.                           |  |
| 4. | Address                                                            | The address of the company.                                |  |
| 5. | Total spent                                                        | The total dollar amount spent by the company.              |  |
| 6. | Number of orders                                                   | forders The total number of orders created by the company. |  |
| 7. | Last order date                                                    | date The date of the last order created by the company.    |  |
| 8. | Average The average dollar amount of orders created by the company |                                                            |  |

1. On the Reports menu, select the **Company Summary** report. The Company Summary Controls dialog box appears.

| - Compan              | y Summary Co  | ntrols | ^ |
|-----------------------|---------------|--------|---|
| Sort report by        | Name          | •      |   |
| O Ascendin            | g 💿 Descendir | ng     |   |
| Show cor              | ntacts        |        |   |
| Include fu            | iture orders  |        |   |
| Show only<br>companie | C. Land       |        |   |

Figure 2 - 9 Company Detail Controls Dialog Box

- 2. Select the **sort method** for the report.
- 3. Select **Ascending** or **Descending** to sort the report A to Z or Z to A.
- 4. Select **Include future orders** to include future orders in the report.
- 5. Select **Show only top** \_\_\_ **companies** to include a specific number of companies in the report.
- 6. Click ioin the Report Preview toolbar to run the report. The report appears in the Report Preview screen.

# Index

| A | Absent Customer Report 2-31           | Actual vs. Estimated Delivery Report 2-9 |
|---|---------------------------------------|------------------------------------------|
| С |                                       |                                          |
|   | Call Back List Report 2-37            | Customer Credit Report 2-41              |
|   | Catering Detail Report 2-44           | Customer Detail Report 2-35              |
|   | Catering Summary Report 2-43          | Customer Mailing List Report             |
|   | Checkout Report 1-8                   |                                          |
| D | Driver Details Report 2-13            |                                          |
| E | Exporting Report Data 2-7             |                                          |
| F | Future Order Item Summary Report 2-24 | Future Orders Report 2-21                |
| L | Late Order Report 2-15                |                                          |
| Ν | New Deposits Report 2-27              |                                          |
| 0 | Open Order Report 2-18                |                                          |
| Ρ | Pending Deposits Report 2-26          | Pre-Checkout Report 1-5                  |
| R | Report Date Range 2-6                 |                                          |
| S |                                       |                                          |
|   | Sales Report                          | Speed of Service Delivery Report         |
|   | Sales 2-44                            |                                          |
| Т | Top Customer Report 2-33              |                                          |
| U | Unclaimed Deposits Report 2-29        |                                          |
| W | Withdrawn Deposits Report 2-28        |                                          |

NCR Aloha Takeout, Report Guide

NCR welcomes your feedback on this document. Your comments can be of great value in helping us improve our information products. Please contact us using the following address:

email: <a href="mailto:bound-bound-commons-bound-commons-commons-com

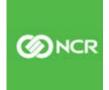